## **Dell P2421** モニター ユーザーズ ガイド

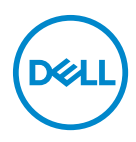

モデル: **P2421** 規定モデル: **P2421b**

- ■■注:「注」は、コンピューターをよりよく使いこなすための重要な情報を 表します。
- 注意:「注意」は指示に従わなければ、ハードウェアが故障する危険性、 またはデータが消失する危険性を示しています。
- 警告:「警告」は物件損害、人的被害または死亡の危険性を表します。

**Copyright © 2020 Dell Inc.** またはその子会社。複製を禁ず。Dell、EMC、その他の商標は、Dell Inc. またはその子会社の商標です。その他の商標の所有権は各社にあります。

2020 - 12

Rev. A01

# 目次

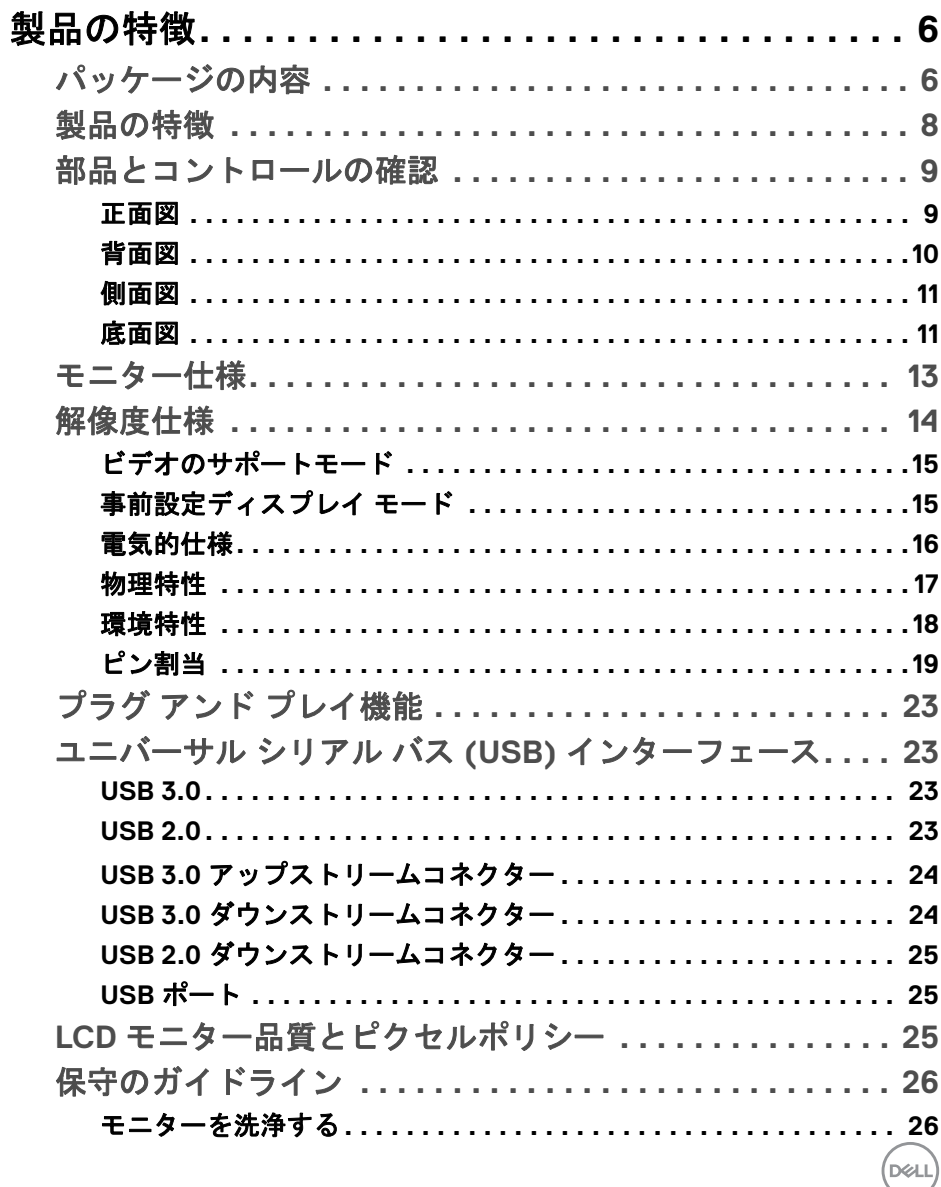

 $\overline{\phantom{a}}$ 

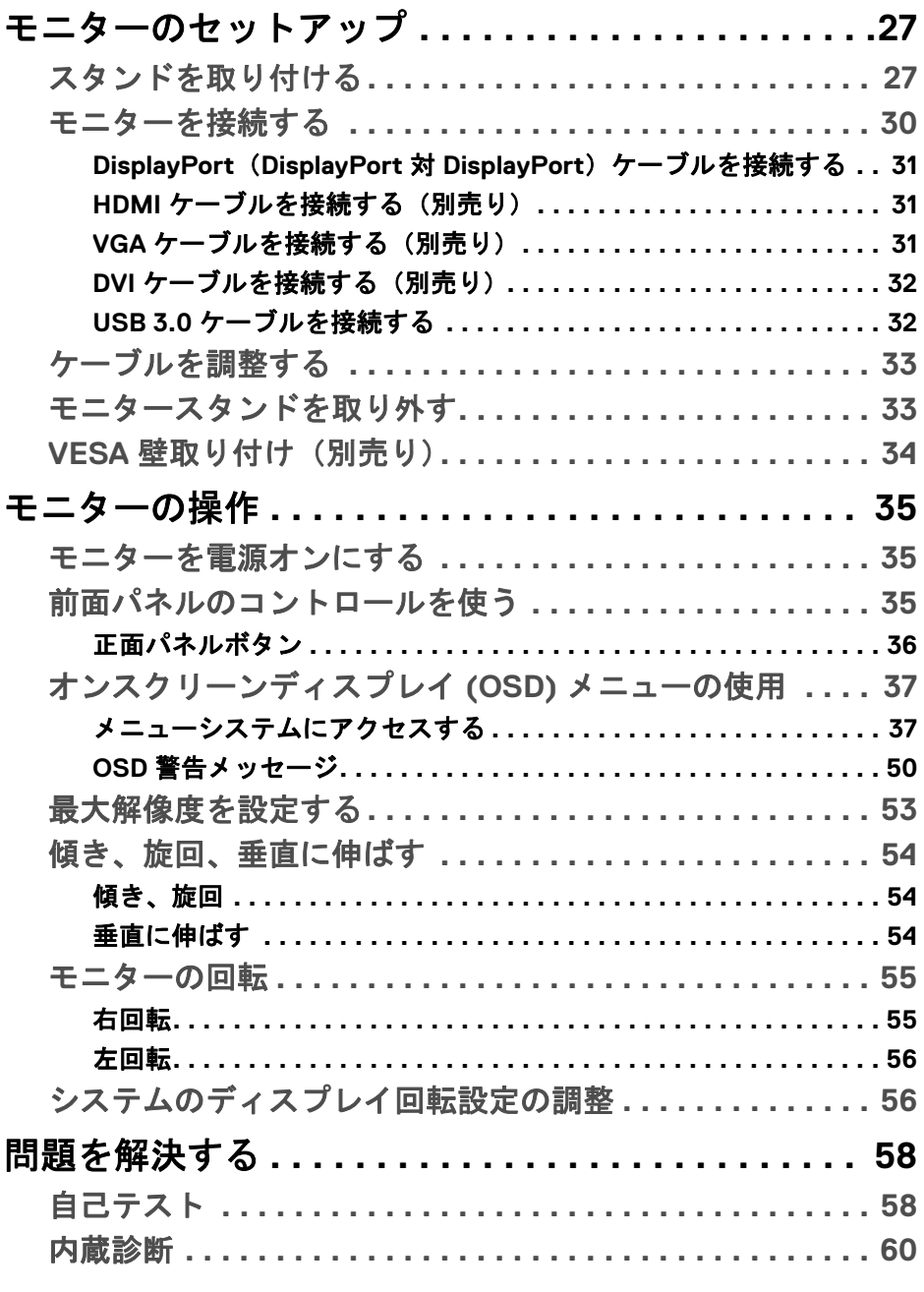

 $(DELL)$ 

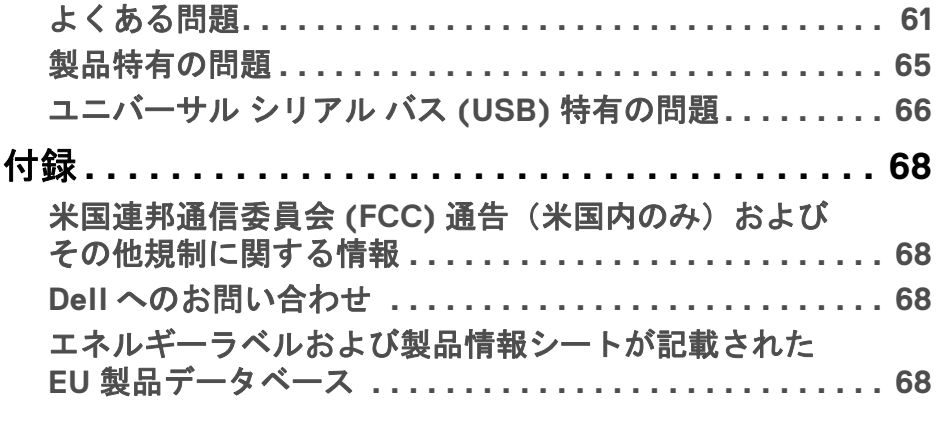

**│ 5**

 $\left(\begin{smallmatrix} 0 & 0 \\ 0 & 0 \\ 0 & 0 \end{smallmatrix}\right)$ 

## <span id="page-5-0"></span>製品の特徴

#### <span id="page-5-1"></span>パッケージの内容

モニターには、以下の表に示すコンポーネントがすべて付属しています。不 足しているコンポーネントがある場合は、Dell テクニカルサポートまでお問い 合わせください。詳細は、Dell [へのお問い合わせ](#page-67-4)を参照してください。

- 注:一部のアイテムはオプションで、モニターに付属していません。機能 .<del>..</del><br>によっては、特定の国で使用できないものもあります。
- 注:スタンドを別途購入された場合は、そのスタンドの説明書にしたがっ て設置してください。

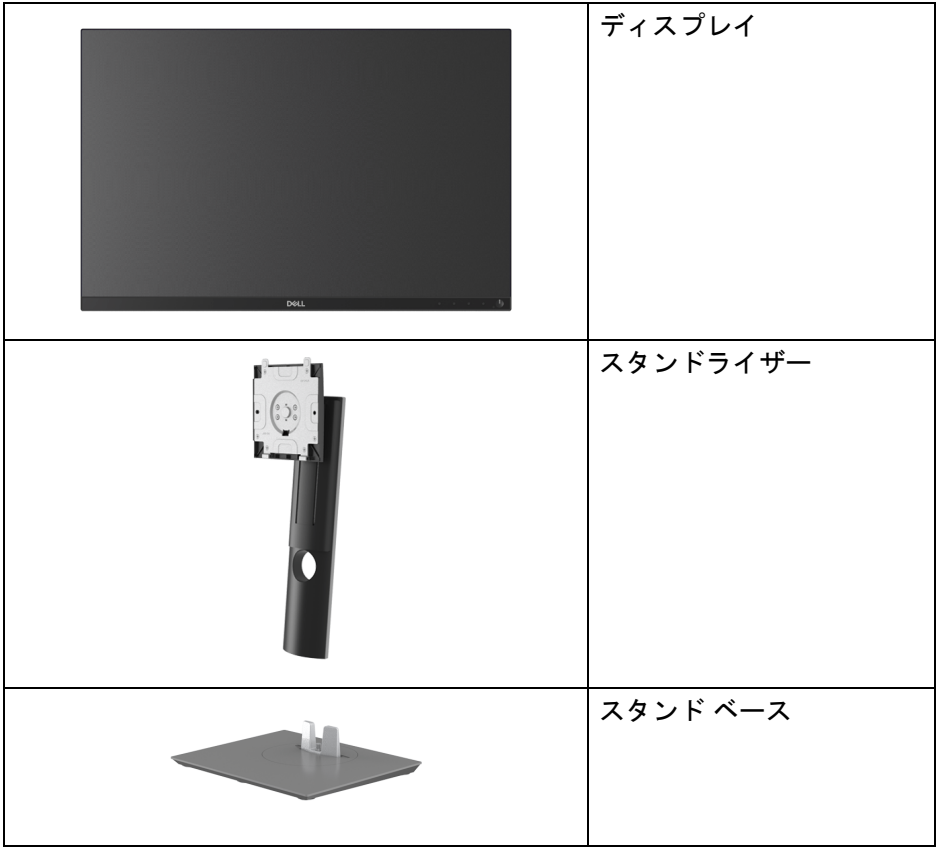

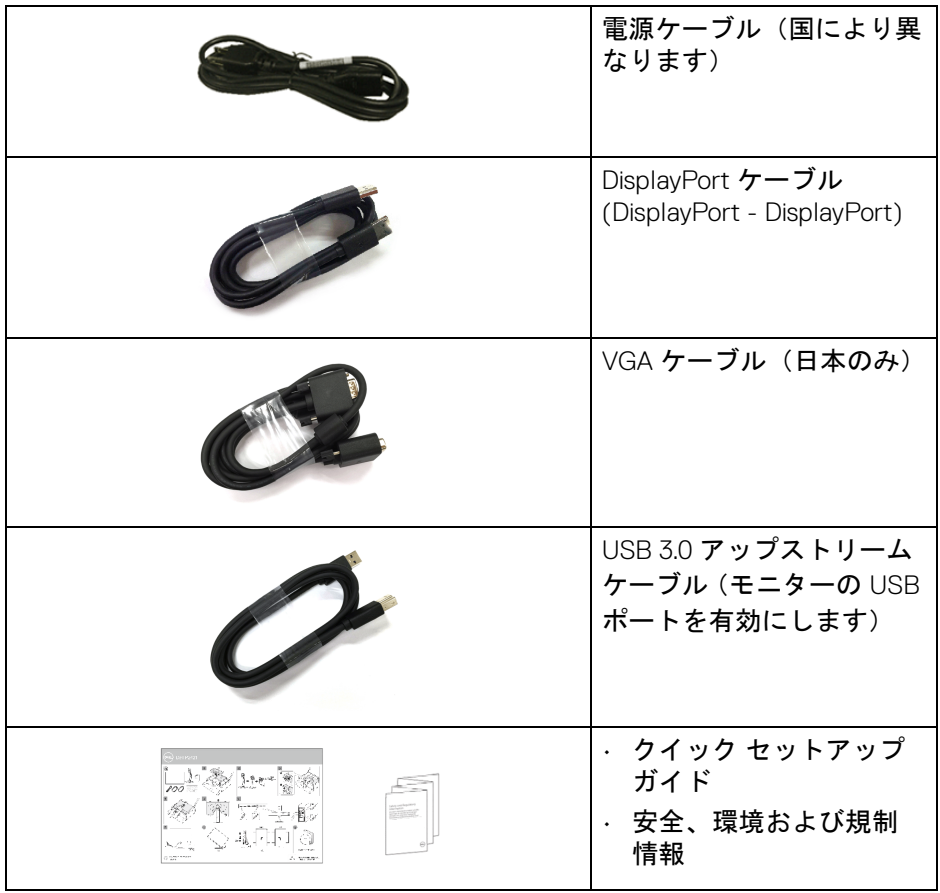

#### <span id="page-7-0"></span>製品の特徴

**Dell P2421** モニターにはアクティブ マトリックス、薄膜トランジスター (TFT)、液晶ディスプレイ (LCD) および LED バックライトが搭載されていま す。モニターの機能は、以下のようになっています:

- 61.13 cm(24.1 インチ)表示可能領域(対角で測定)。 1920 x 1200 (16:10) 解像度、低解像度の場合全画面もサポートしていま す。
- 広い角度を表示することにより、座った位置からでも、立った位置から でも見ることができます。
- sRGB の 99% の色域。
- DVI、DisplayPort および HDMI でデジタル接続。
- チルト、スイベル、高さ、回転調整機能。
- ・取り外し可能なスタンドと VESA™(ビデオエレクトロニクス規格協会) 100 mm 取り付け穴で柔軟な取付が可能。
- USB アップストリーム ポート x 1 個および USB ダウンストリーム ポート x 4 個装備。
- システムでサポートされている場合、プラグ アンド プレイ機能。
- オンスクリーン ディスプレイ (OSD) 調整で、セットアップと画面の最適 化が容易。
- 電源ボタンと OSD ボタンをロックします。
- セキュリティ ロック スロット。
- スタンドロック。
- スタンバイモード時で < 0.3 W。
- ちらつき防止スクリーンで目の疲れを軽減します。
- 警告:モニターから放出されるブルーライトを長時間見続けると、眼精 疲労、デジタルアイを含め、目に影響を与えます。モニターが放出する ブルーライトの量を低減するために、**ComfortView** 機能が搭載されてい ます。

DELI

#### <span id="page-8-0"></span>部品とコントロールの確認

#### <span id="page-8-1"></span>正面図

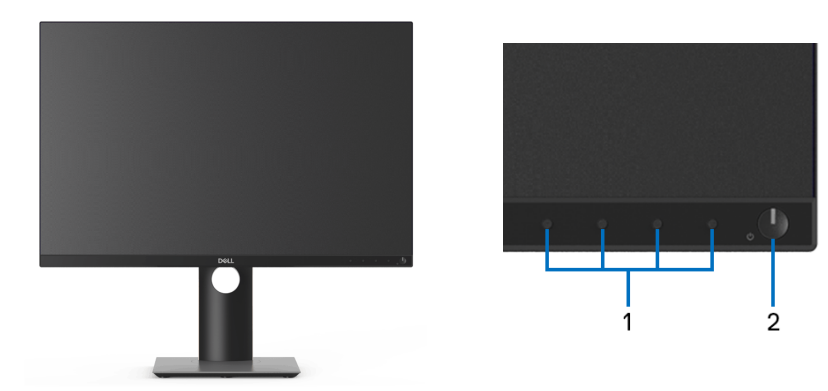

#### 前面パネルのコントロール

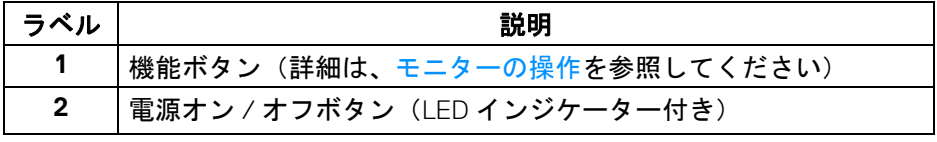

(dell

#### <span id="page-9-0"></span>背面図

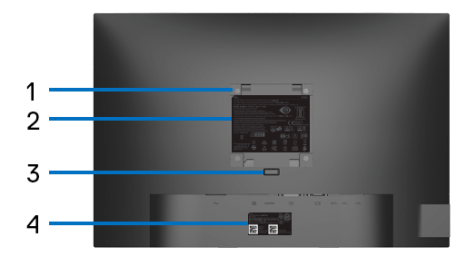

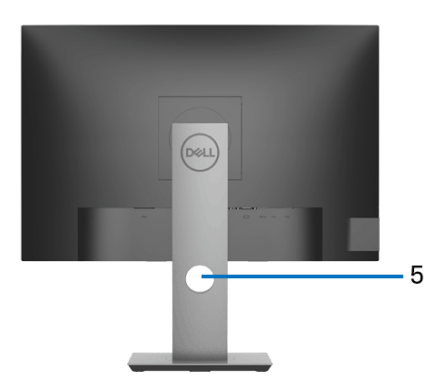

#### 背面図(モニターのスタンド付き)

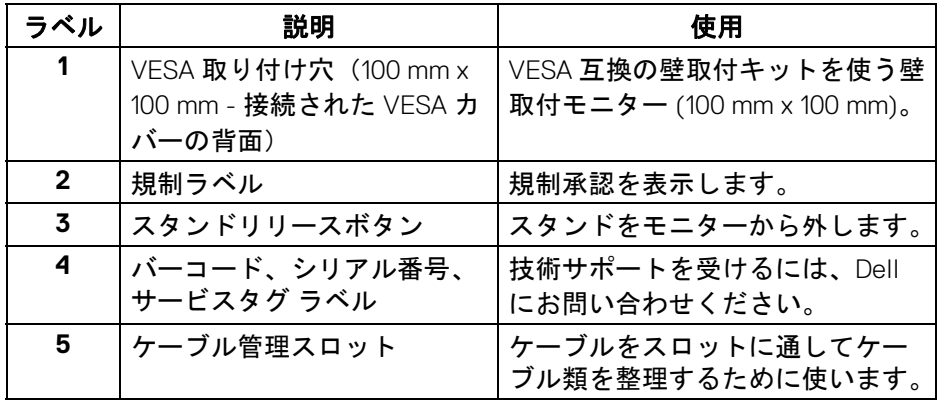

(DELL

<span id="page-10-0"></span>側面図

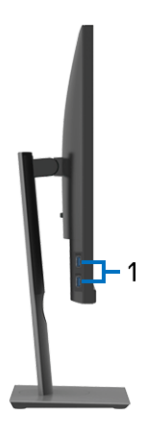

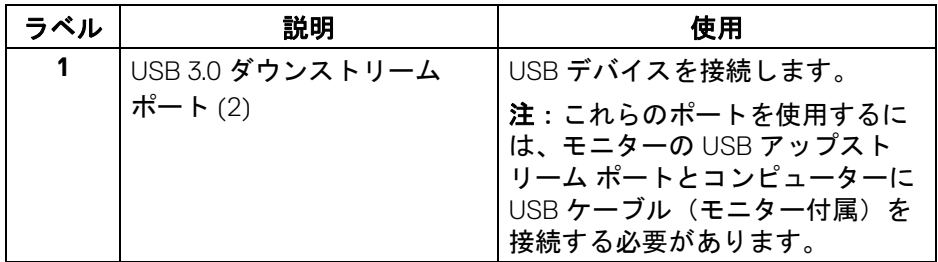

<span id="page-10-2"></span><span id="page-10-1"></span>底面図

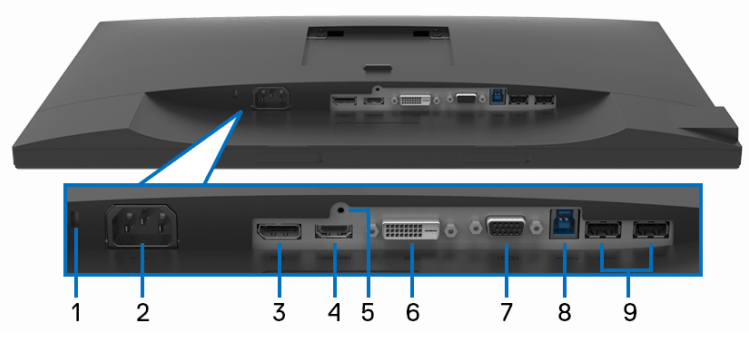

モニタースタンドなし底面図

 $(\overline{DEL}$ 

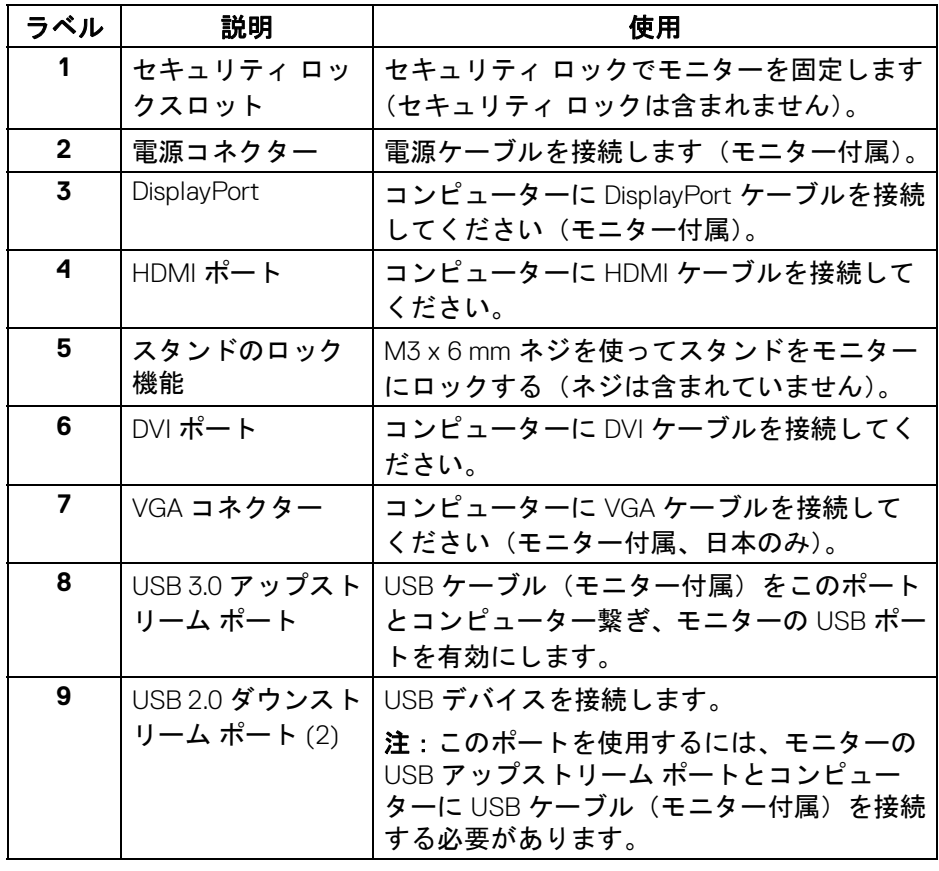

 $(1)$ 

<span id="page-12-1"></span><span id="page-12-0"></span>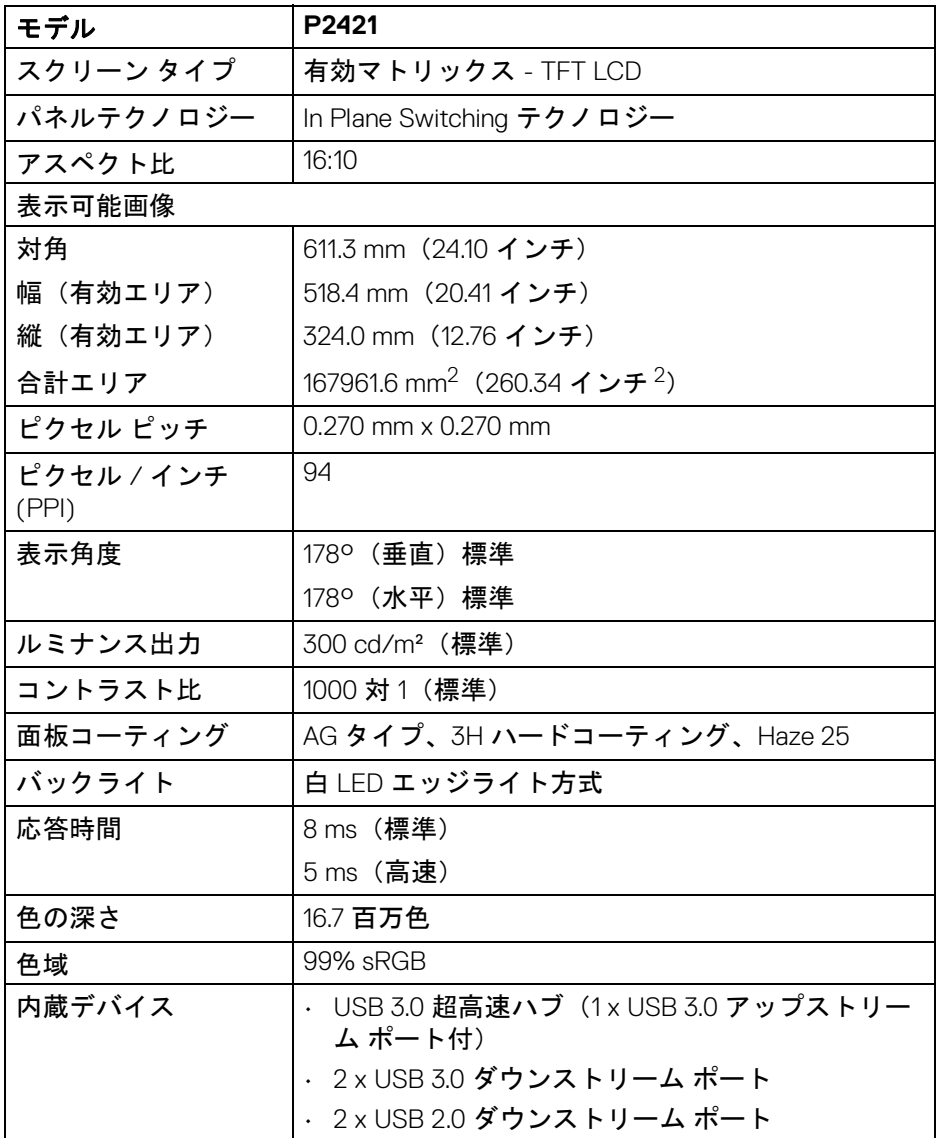

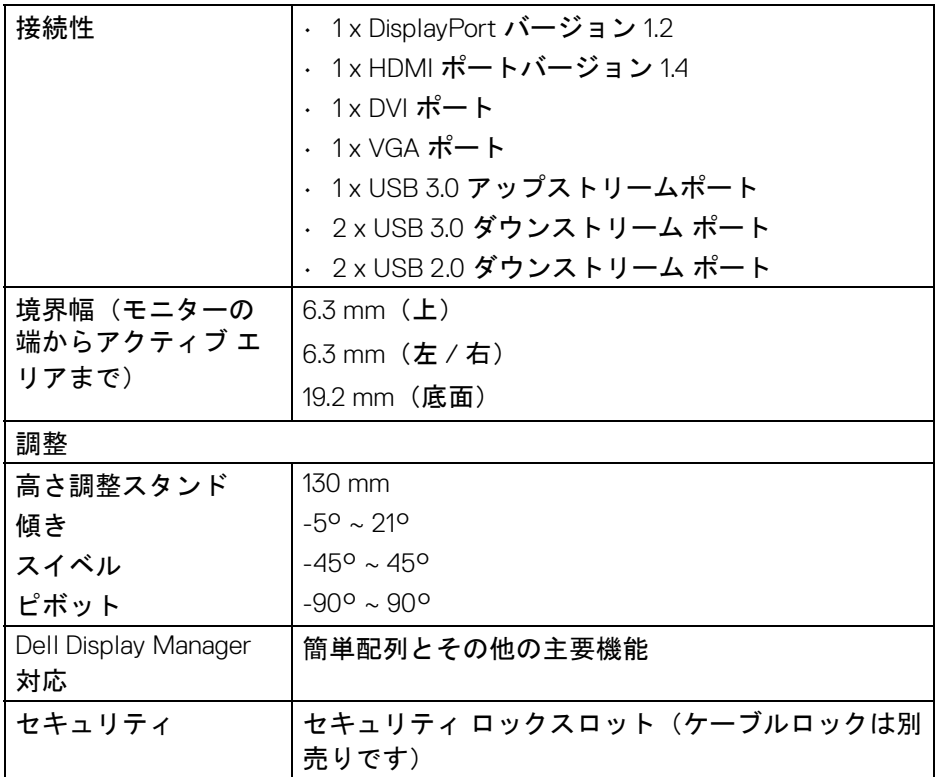

#### <span id="page-13-0"></span>解像度仕様

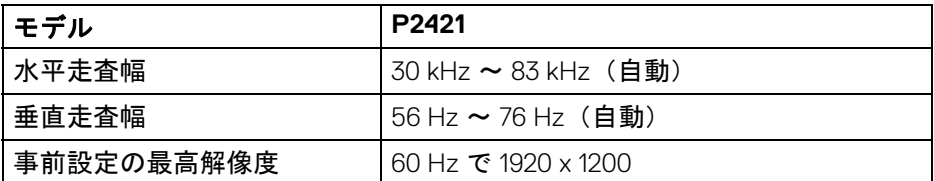

#### <span id="page-14-0"></span>ビデオのサポートモード

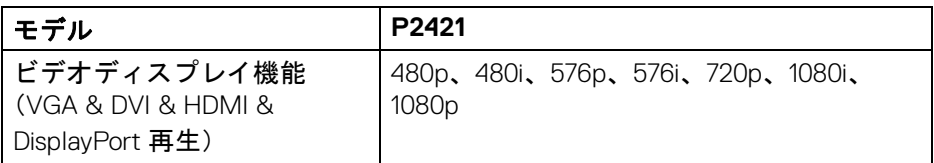

#### <span id="page-14-1"></span>事前設定ディスプレイ モード

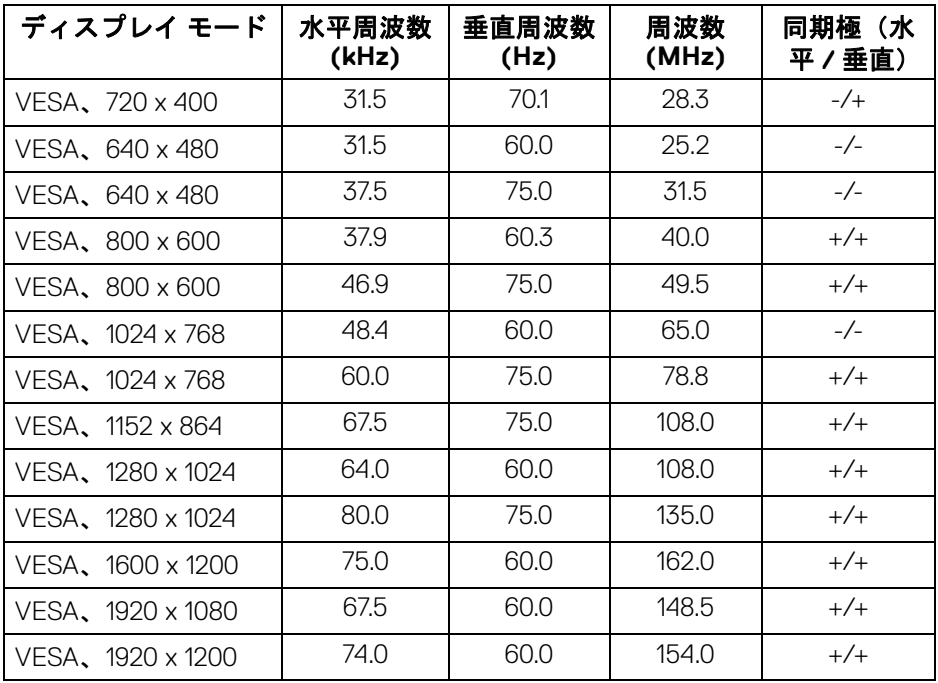

(dell

#### <span id="page-15-0"></span>電気的仕様

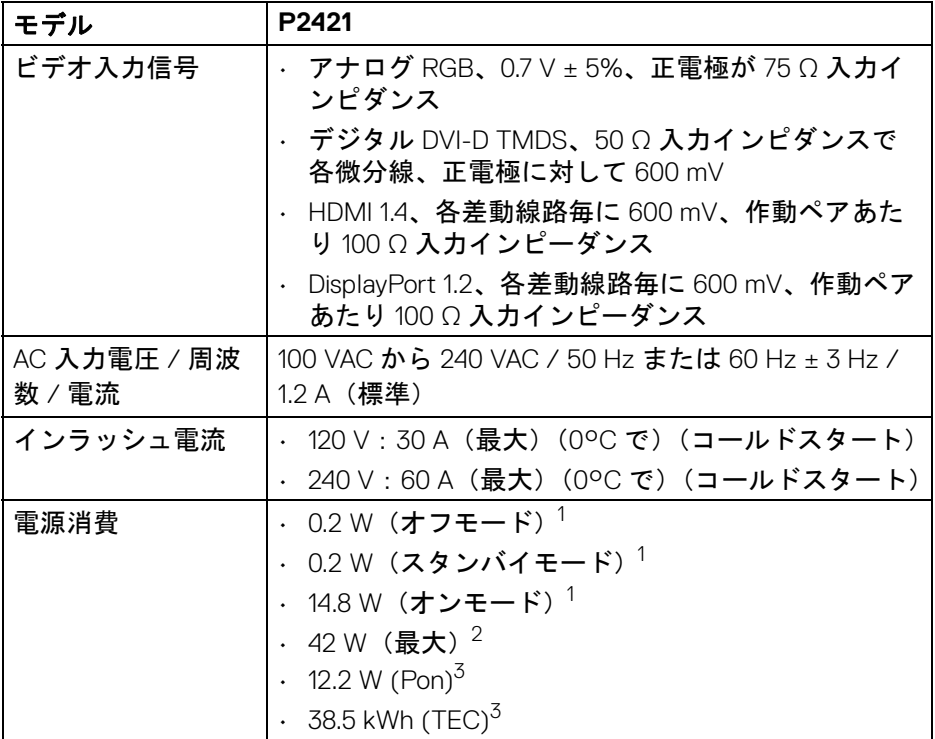

1 EU 2019/2021 および EU 2019/2013 に定義されるとおりです。

- $2$ すべての USB ポートにおいて、最大電力入力の最大輝度およびコントラス トの設定です。
- $3$  Pon: オン モードの電源消費は、Energy Star 8.0 バージョンで定義されてい るとおりです。

TEC:合計電力消費量 (kWh) は、Energy Star 8.0 バージョンで定義されてい るとおりです。

本書は参考用に提供するものであり、試験室での性能を基に作成されていま す。お客様の製品は、お使いになるソフトウェア、コンポーネント、周辺機 器により異なり、本書の情報と必ずしも一致しない場合があります。

したがって、この情報を基に裕度を決定することはお止めください。精度や 完成度について一切保障いたしません。

DELI

**16 │** 製品の特徴

注:本モニターは **ENERGY STAR** 認証を受けています。 本製品は初期値において、**ENERGY STAR** の条件を満たし ています。**OSD** メニューの「工場リセット」機能により、い つでも設定を戻すことができます。初期値を変更したり、他 の機能を有効にしたりすると、電力消費量が上がり **ENERGY STAR** が指定した上限を超える場合があります。

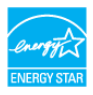

#### <span id="page-16-0"></span>物理特性

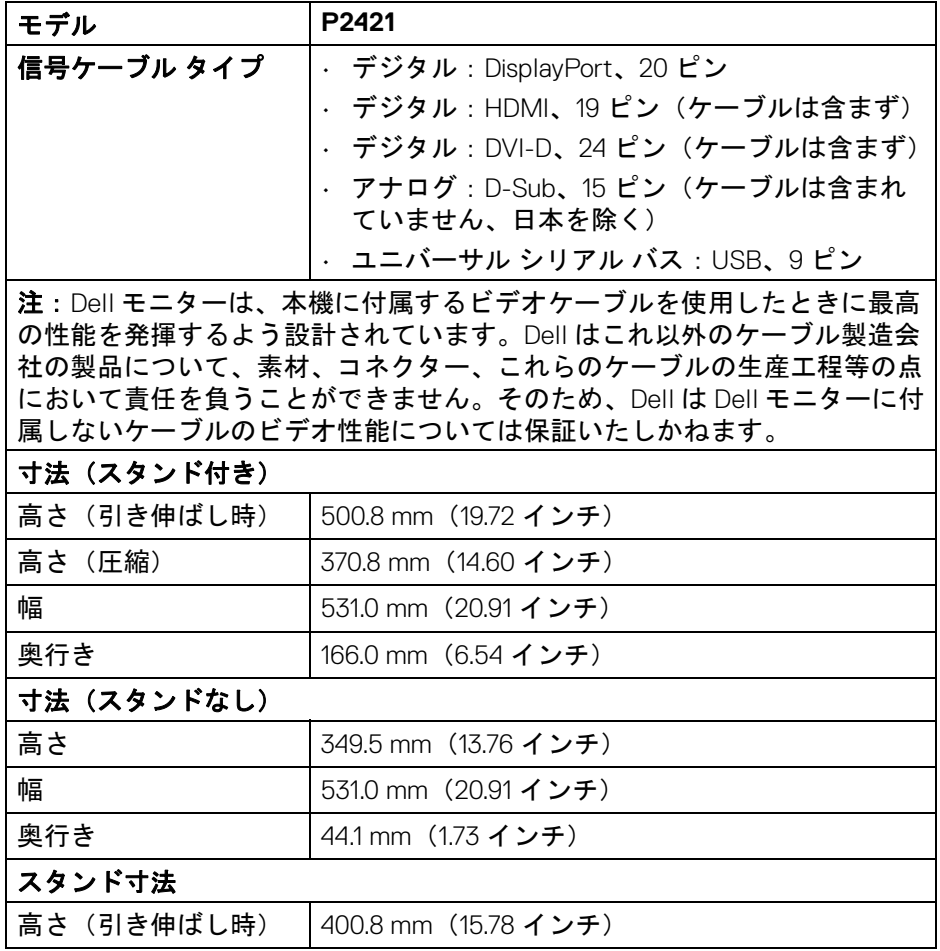

DELI

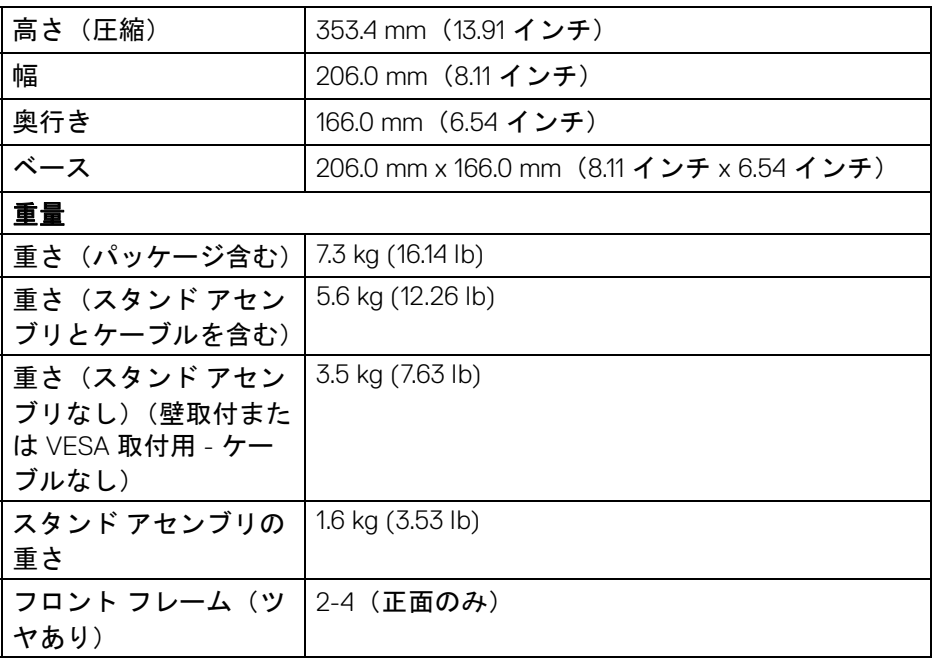

#### <span id="page-17-0"></span>環境特性

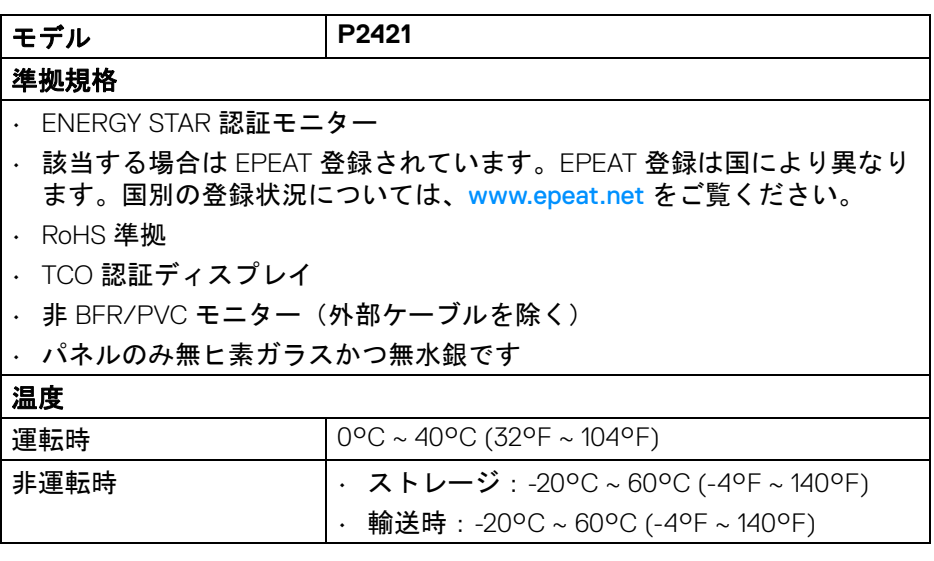

## **18 │** 製品の特徴

 $(1)$ 

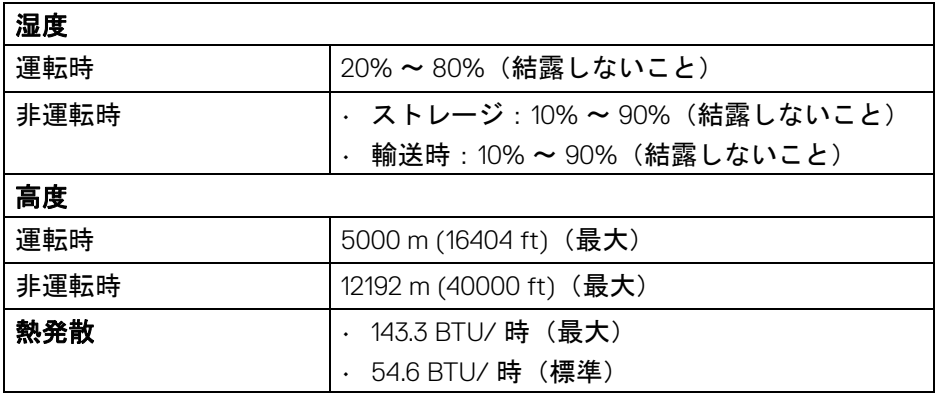

#### <span id="page-18-0"></span>ピン割当

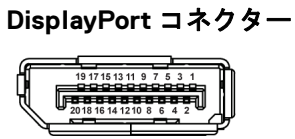

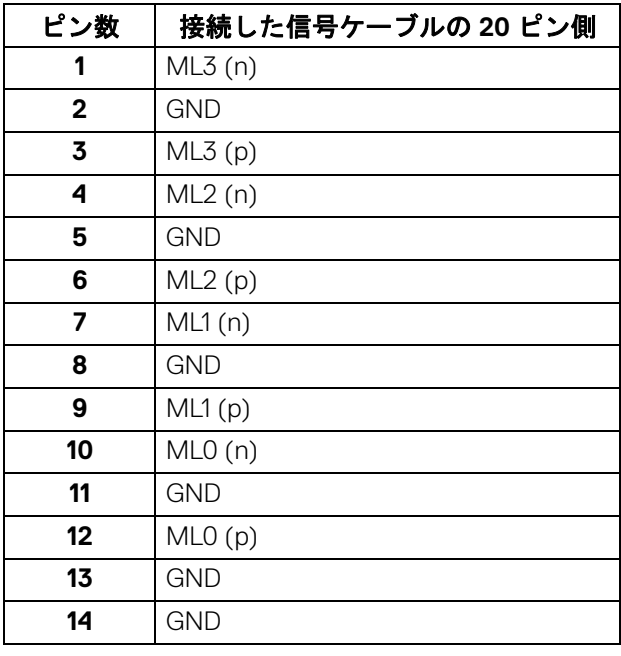

(dell

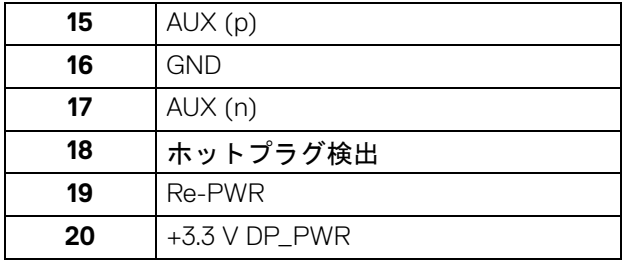

## **HDMI** コネクター

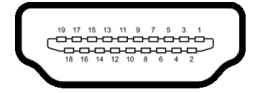

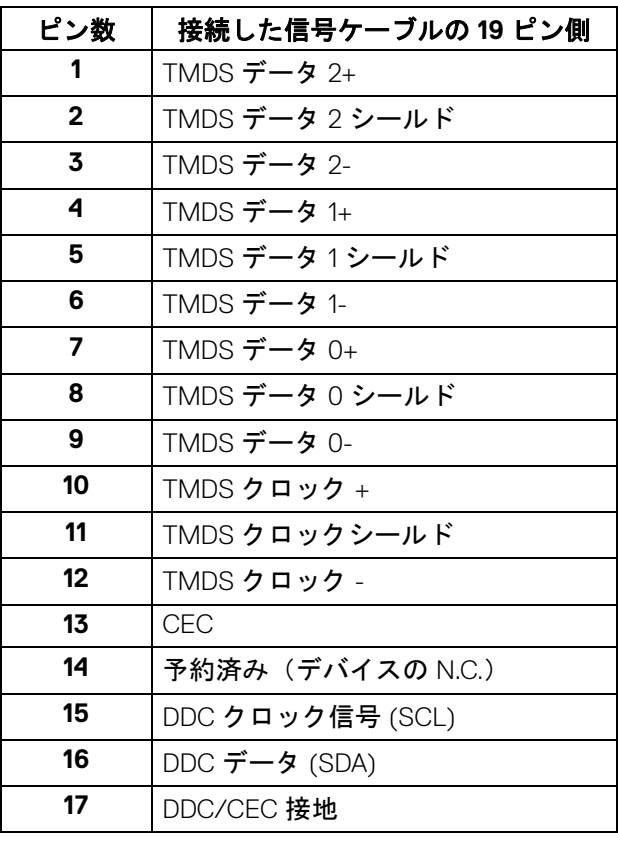

 $\int$ DELL

**│** 製品の特徴

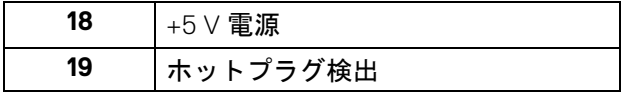

**DVI** コネクター

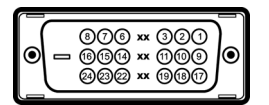

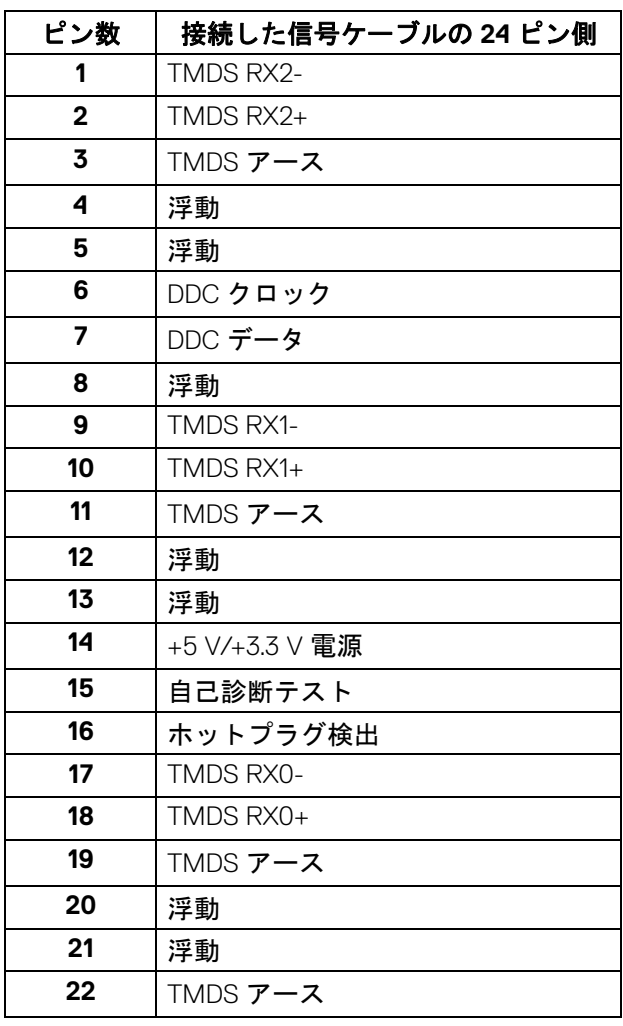

(dell

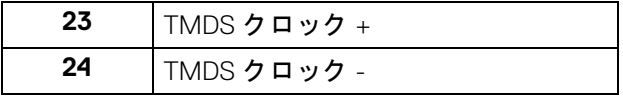

#### **VGA** コネクター

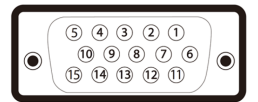

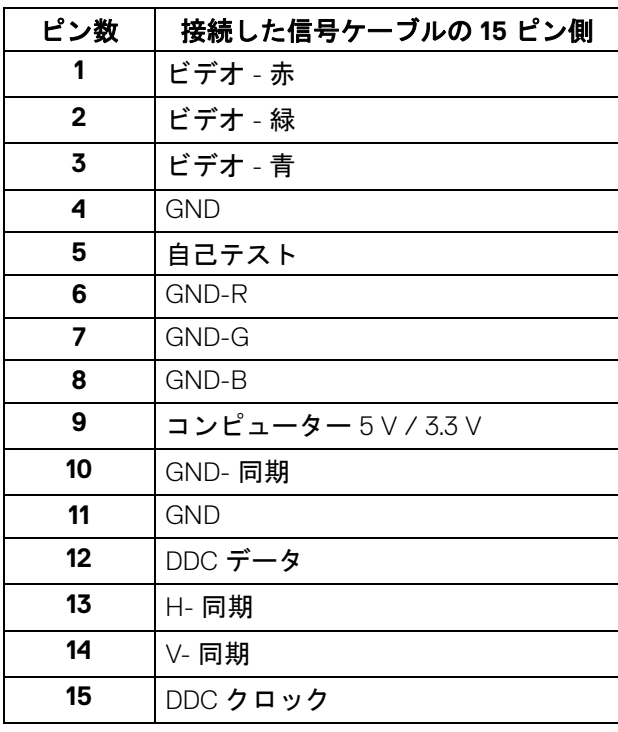

 $(\overline{DEL}$ 

#### <span id="page-22-0"></span>プラグ アンド プレイ機能

プラグ アンド プレイ互換システムで、モニターをインストールすることがで きます。モニターがディスプレイ データ チャンネル (DDC) プロトコルを使っ て、コンピューターシステムに拡張ディスプレイ特定データ (EDID) を自動的 に提供するため、システムが、自己設定により、モニター設定を最適化しま す。ほとんどのモニターインストールは自動で行われます。必要に応じて異 なる設定を選択できます。モニター設定の変更の詳細については[、モニター](#page-34-3) [の操作を](#page-34-3)参照してください。

#### <span id="page-22-1"></span>ユニバーサル シリアル バス **(USB)** インターフェース

本項では、モニターで使用できる USB ポートについて説明します。

## 注:このモニターは超高速 **USB 3.0** およびは高速 **USB 2.0** 互換です。 **USB 3.0**

<span id="page-22-2"></span>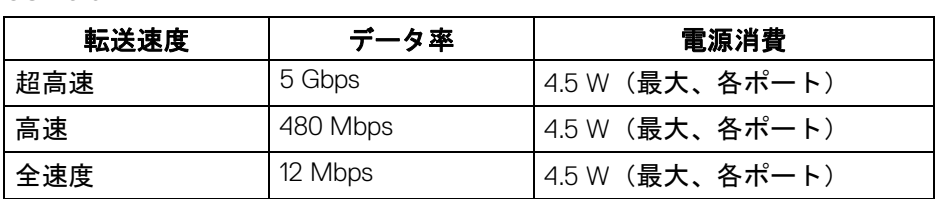

#### <span id="page-22-3"></span>**USB 2.0**

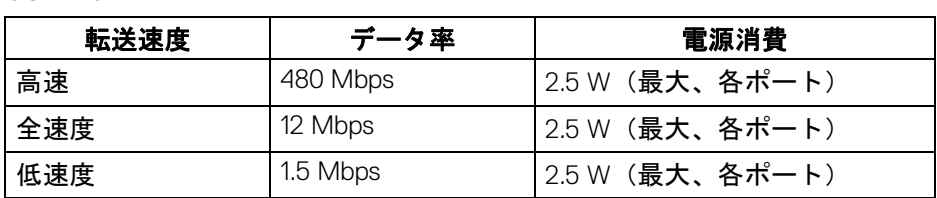

DØL

#### <span id="page-23-0"></span>**USB 3.0** アップストリームコネクター

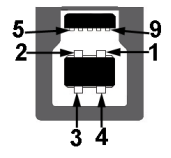

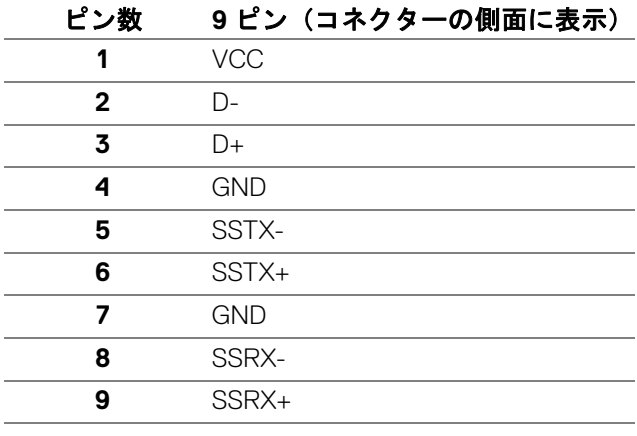

# <span id="page-23-1"></span>**USB 3.0** ダウンストリームコネクター

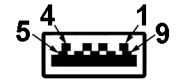

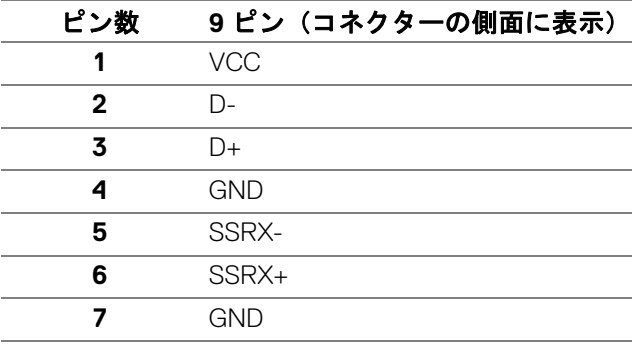

(dell

**│** 製品の特徴

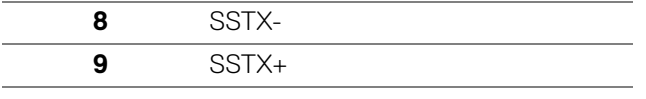

<span id="page-24-0"></span>**USB 2.0** ダウンストリームコネクター

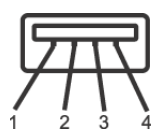

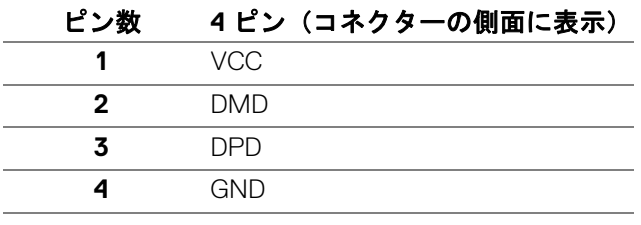

#### <span id="page-24-1"></span>**USB** ポート

- 1 アップストリーム 底面
- 2 ダウンストリーム 底面
- 2 ダウンストリーム 側面

注: **USB 3.0** 機能には **USB 3.0** 対応のコンピューターが必要です。

注:モニターの **USB** ポートは、モニターがオンのとき、またはスタンバ イモードに入っているときにのみ作動します。モニターをオフにしてから 再びオンにすると、接続された周辺機器は数秒後に通常の機能を回復し ます。

#### <span id="page-24-2"></span>**LCD** モニター品質とピクセルポリシー

LCD モニターの製造プロセスにおいて、いくつかのピクセルが特定の状態に 固定されることはよくあります。見つけにくく、表示品質および使い勝手に 影響しません。Dell 社のモニターの品質とピクセルに関する方針の詳細は[、](https://www.dell.com/support/monitors) [www.dell.com/support/monitors](https://www.dell.com/support/monitors) をご覧ください。

DØL

<span id="page-25-0"></span>保守のガイドライン

<span id="page-25-1"></span>モニターを洗浄する

- △ 注意:モニターの洗浄前には[、安全指示](#page-67-5)を読み、その指示に従ってくださ い。
- 警告:モニターの洗浄前には、電源コンセントからモニター電源ケーブル を外してください。

最高の性能を引き出すために、モニターを開梱、洗浄、または操作している 間、以下のリストの指示に従ってください:

- 静電気防止スクリーンを洗浄するには、柔らかい、きれいな布を水で軽 く湿らせてください。できれば、特殊スクリーン洗浄ティッシュまたは 静電気防止コーティングに適して溶液を使用してください。ベンゼン、 シンナー、アンモニア、研磨クリーナー、または圧縮空気は使用しない でください。
- ぬるま湯で軽く湿らせた布を使用して、モニターを洗浄します。合成洗 剤によりモニターの乳白色のフィルムがはがれることがあるため、合成 洗剤の使用は避けてください。
- モニターの梱包を開けている間に白いパウダーにお気づきになりました ら、布で拭き取ってください。
- 暗いプラスチックは、明るいモニターより白いカフマークを削り、表示 するため、モニターの取り扱いには注意してください。
- モニターの画像品質を最高の状態に保つために、スクリーンセーバーを 作動し、使用しないときはモニターの電源をオフにしてください。

DELI

## <span id="page-26-0"></span>モニターのセットアップ

- <span id="page-26-1"></span>スタンドを取り付ける
- ■■ 注:出荷時には、スタンドは設置されていません。
- 注:次の手順は、モニター付属のスタンドを接続するための説明です。ス タンドを別途購入された場合は、そのスタンドの説明書にしたがって設置 してください。
- モニタースタンドを取り付けるには:
	- **1.** 箱のふた部分に記載された指示に従って、スタンドを保護しているクッ ション材を取り外してください。
	- **2.** ゆっくりとスタンドライザーとスタンドベースを発砲スチロールから取 り出します。

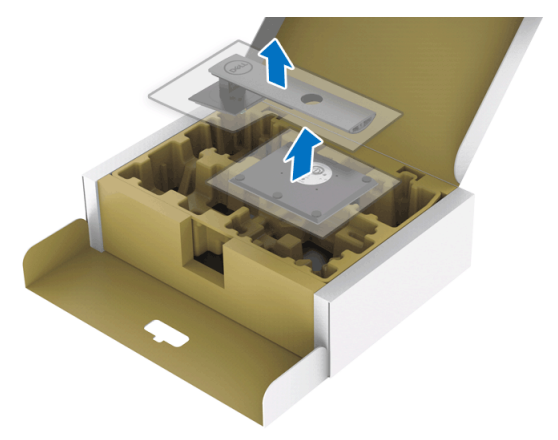

- **3.** スタンドベースの突起部分がスタンドのスロットにしっかり収まるよう に挿入します。
- **4.** ネジ用ハンドルを持ち上げて、右に回します。

**5.** ネジをしっかりと締めたら、ネジ用ハンドルを元の位置に戻してくださ い。

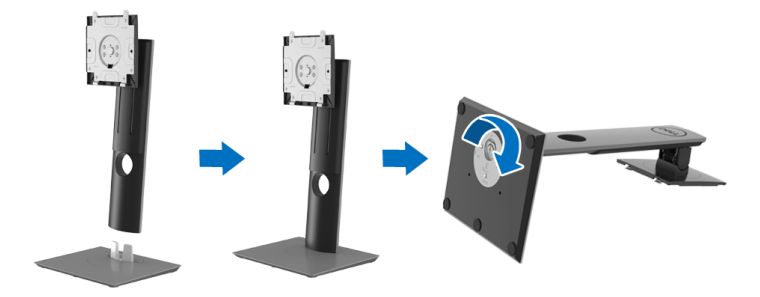

**6.** 図に示すとおり、カバーを開けるとスタンド アセンブリの VESA 部分が 現れます。

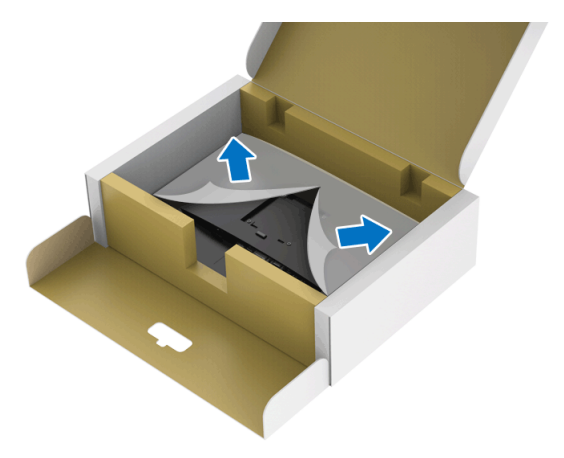

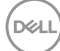

**7.** スタンド アセンブリをモニターに取り付けます。 **a.** モニター背面の溝をスタンド上部の 2 つのタブに合わせます。 **b.** スタンドを押して、はめ込んでください。

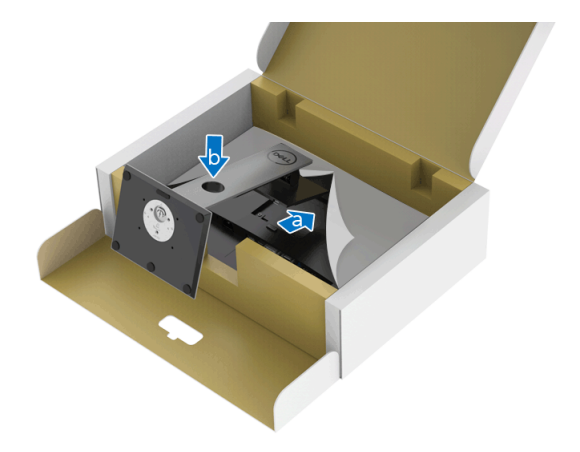

**8.** モニターをまっすぐに設置します。

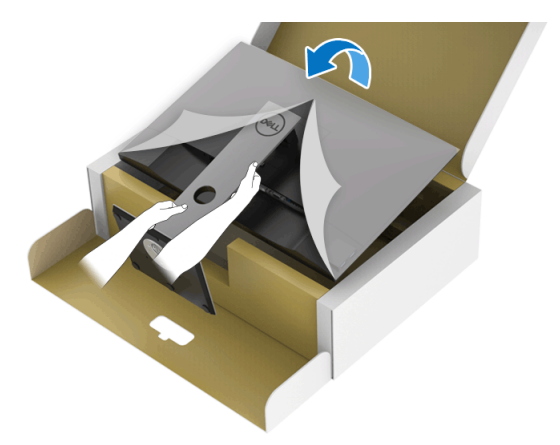

注:モニターが滑ったり、落ちたりしないように、そっと持ち上げてくだ さい。

DELI

**9.** モニターからカバーを外します。

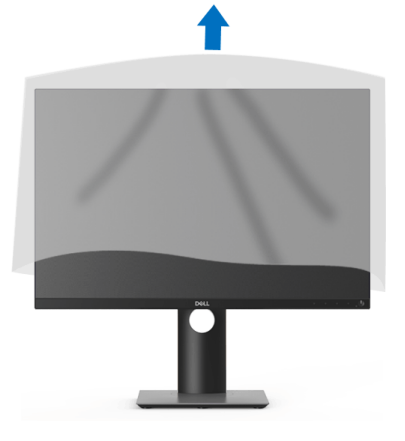

- <span id="page-29-0"></span>モニターを接続する
- へ 警告:このセクションで手続きをはじめる前に[、安全指示](#page-67-5)に従ってくださ い。
- 注: **Dell** モニターは、**Dell** 提供の同梱ケーブルと最適な状態で機能するよ うに設計されています。**Dell** は **Dell** 製でないケーブルを使用した場合の 映像品質および性能については保証いたしません。
- 注:ケーブルを接続する前に、ケーブルスロットにケーブルを通して整理 してください。
- 注:すべてのケーブルを同時にコンピューターに接続しないでください。
- 注:画像は、実例を示す目的で使用されます。コンピューターの外観は変 わることがあります。
- モニターをコンピューターに接続する:
	- **1.** コンピューターの電源をオフにして、電源ケーブルを外します。
	- **2.** モニターの DisplayPort、HDMI、VGA、DVI ケーブルをコンピューターに つなぎます。

**30 │** モニターのセットアップ

DELI

<span id="page-30-0"></span>**DisplayPort**(**DisplayPort** 対 **DisplayPort**)ケーブルを接続する

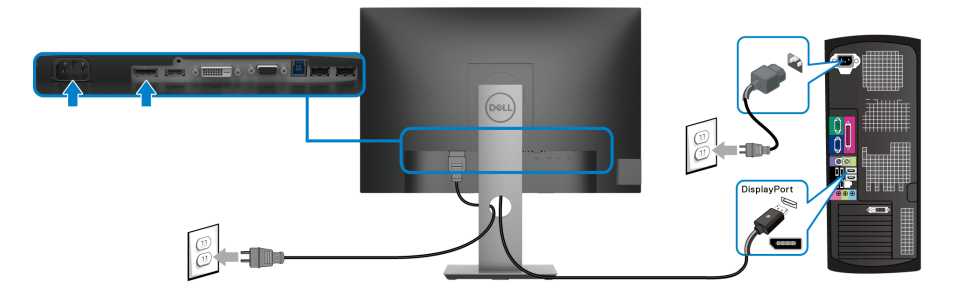

#### <span id="page-30-1"></span>**HDMI** ケーブルを接続する(別売り)

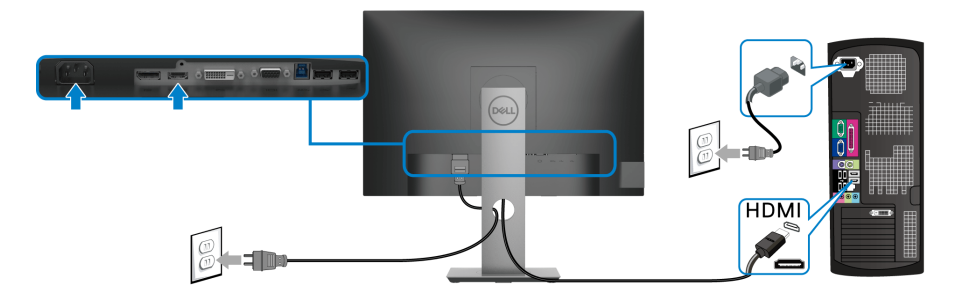

#### <span id="page-30-2"></span>**VGA** ケーブルを接続する(別売り)

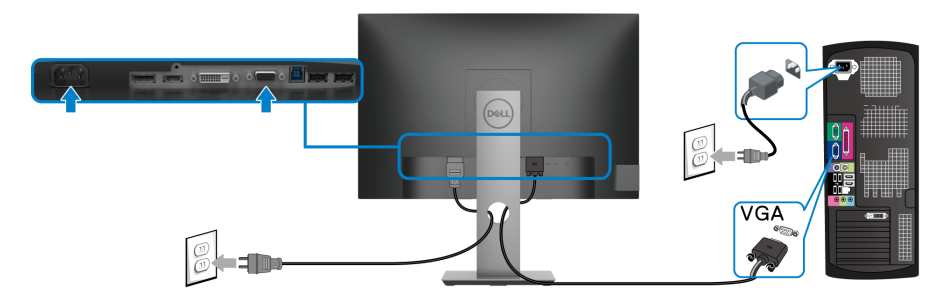

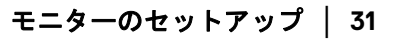

(dell

#### <span id="page-31-0"></span>**DVI** ケーブルを接続する(別売り)

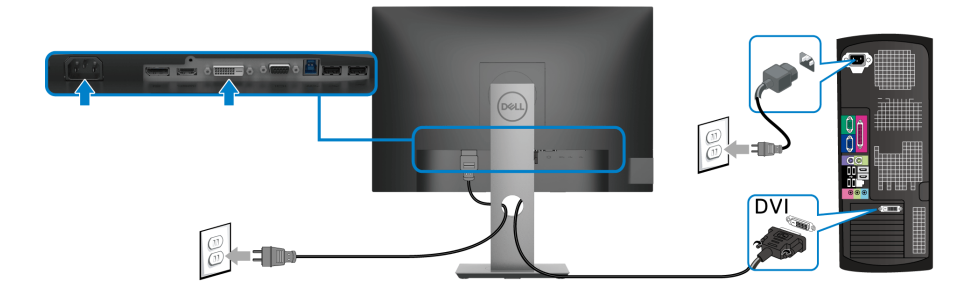

#### <span id="page-31-1"></span>**USB 3.0** ケーブルを接続する

VGA/DisplayPort/HDMI/DVI ケーブルを接続したら、以下の手順に従って USB 3.0 ケーブルをコンピューターに接続し、モニターのセットアップを完了して ください。

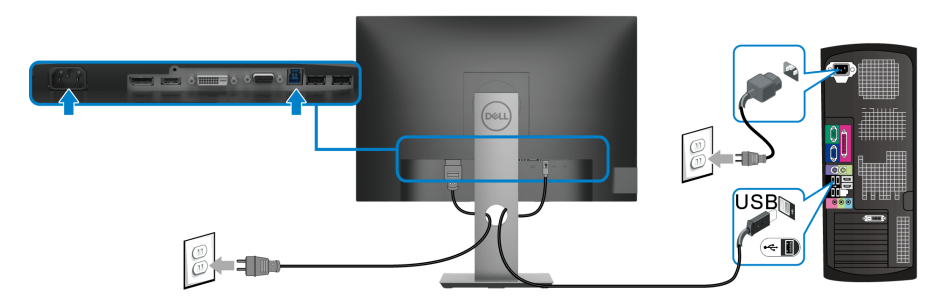

- 1. アップストリーム USB 3.0 ケーブル (付属のケーブル) をモニターの アップストリーム ポートに、次にコンピューターの適切な USB 3.0 ポー トに接続します。(詳細は[底面図を](#page-10-2)参照 してください)。
- **2.** USB 3.0 周辺機器をモニターのダウンストリーム USB 3.0 ポートに接続し ます。
- **3.** コンピューターとモニターの電源ケーブルを近くのコンセントに差し込 みます。

#### ■■ 注:モニタースタンドのケーブルスロットを使ってケーブルを整理してく ださい。

**4.** モニターおよびコンピューターの電源をオンにします。 モニターに画像が表示されたら、インストールは完了します。画像が表 示されない場合は[、ユニバーサル](#page-65-1) シリアル バス (USB) 特有の問題を参 照してください。

**32 │** モニターのセットアップ

DELL

#### <span id="page-32-0"></span>ケーブルを調整する

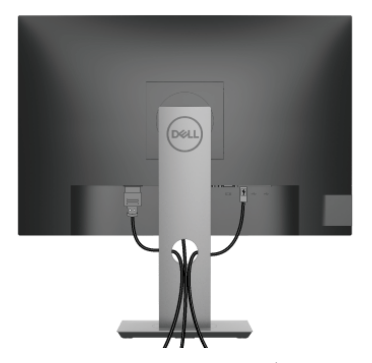

モニターおよびコンピューターに必要なケーブルすべてを取り付けた後、 (ケーブルの取り付けについては[、モニターを接続するを](#page-29-0)参照 してください) 上記のとおり、ケーブル管理スロットを使って、すべてのケーブルを適切に 調整します。

#### <span id="page-32-1"></span>モニタースタンドを取り外す

- 注:台を取り外している間に **LCD** スクリーンに傷が付かないように、モ ニターは必ずきれいな面に置くようにしてください。
- ■■ 注:次の手順は、モニター付属のスタンドを接続するための説明です。ス タンドを別途購入された場合は、そのスタンドの説明書にしたがって設置 してください。

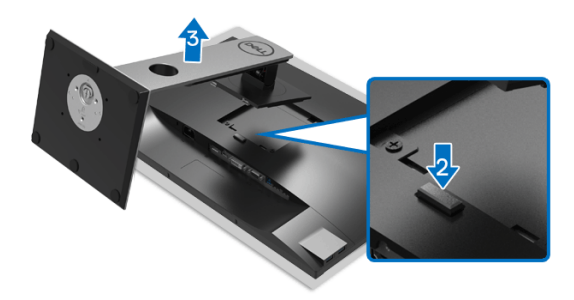

スタンドを取り外すには:

- **1.** 柔らかい布またはクッションの上にモニターを置きます。
- **2.** スタンドリリースボタンを押し下げます。
- **3.** スタンドを持ち上げ、モニターから離します。

#### モニターのセットアップ **│ 33**

DELI

#### <span id="page-33-0"></span>**VESA** 壁取り付け(別売り)

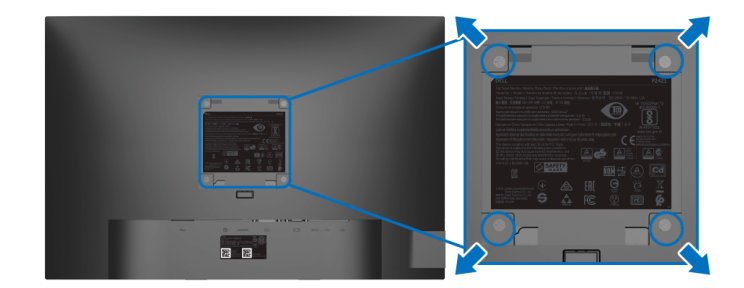

(ネジの寸法:M4 x 10 mm)。

VESA 互換壁取り付けキットに付いている使用説明書を参照してください。

- **1.** モニターのパネルを、安定した平らなテーブルの軟らかい布またはクッ ションの上に置きます。
- **2.** スタンドを外します。([モニタースタンドを取り外すを](#page-32-1)参照してくださ い。)
- **3.** プラス ドライバーを使って、プラスチック カバーを固定している 4 つの ネジを外します。
- **4.** 壁取り付けキットのブラケットをモニターに取り付けます。
- **5.** モニターを壁に取り付けます。詳細は、壁取り付けキットの説明書をお 読みください。
- 注: **14.0 kg** の最小重量 **/** 負荷支持強度を持つ **UL** または **CSA** または **GS**  指定の壁取り付けブラケットでのみ使用できます。

**34 │** モニターのセットアップ

DELI

## <span id="page-34-3"></span><span id="page-34-0"></span>モニターの操作

#### <span id="page-34-1"></span>モニターを電源オンにする

電源ボタンを押してモニターをオンにします。

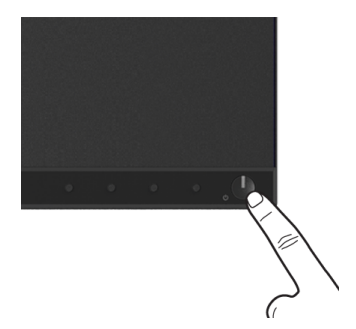

#### <span id="page-34-2"></span>前面パネルのコントロールを使う

モニターの正面にあるボタンを使って、設定を調整してください。

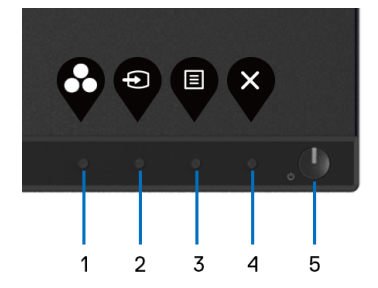

正面パネルのボタンについては、次の表にまとめてあります:

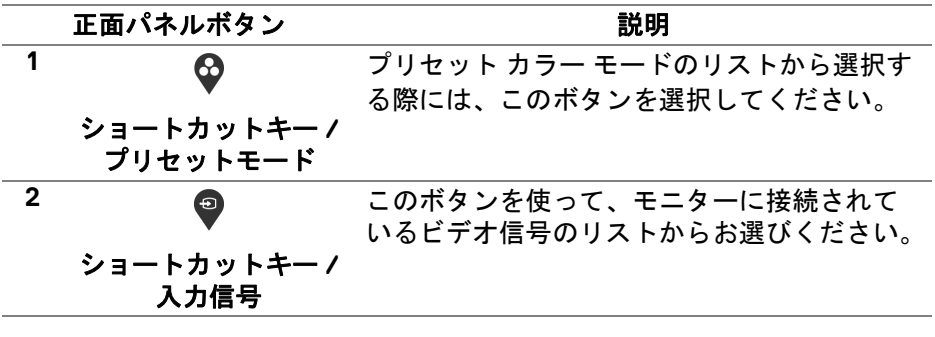

DELI

#### モニターの操作 **│ 35**

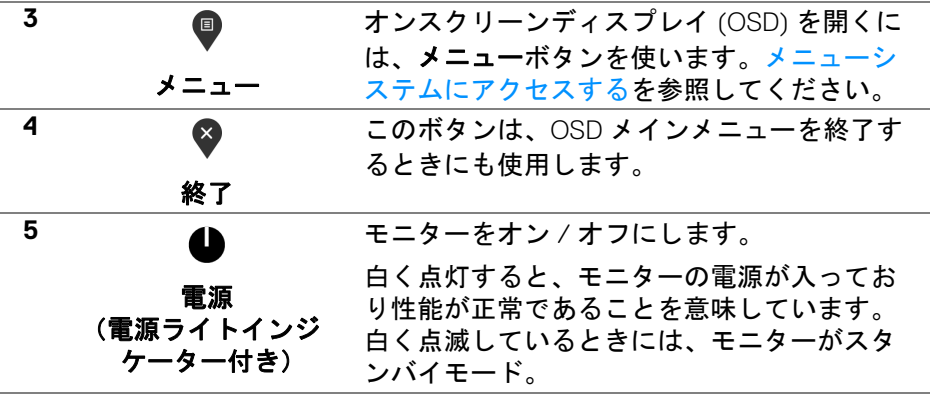

#### <span id="page-35-0"></span>正面パネルボタン

モニターの正面にあるボタンを使って、画像設定を調整してください。

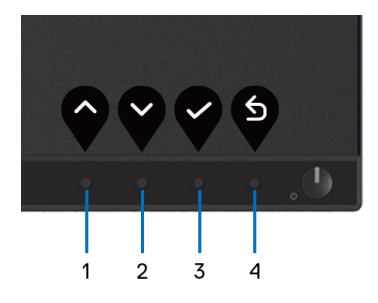

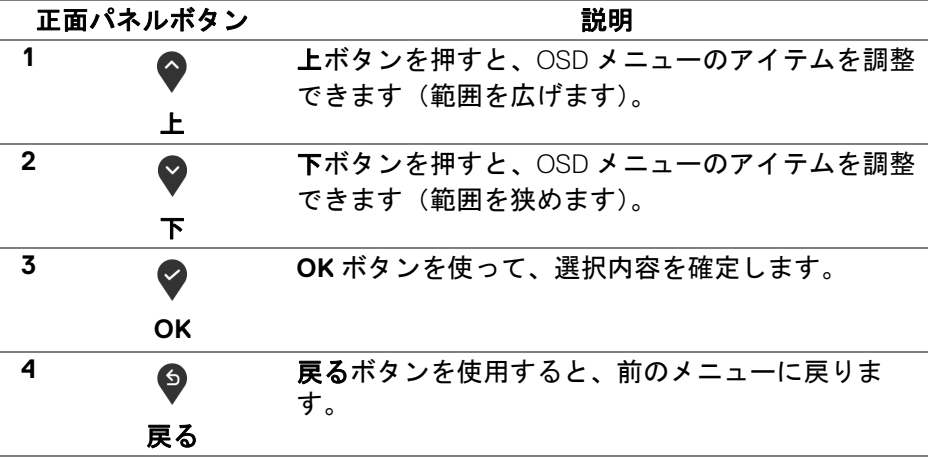

**36 │** モニターの操作

(dell

#### <span id="page-36-0"></span>オンスクリーンディスプレイ **(OSD)** メニューの使用

#### <span id="page-36-1"></span>メニューシステムにアクセスする

- 注:設定を変えてから別のメニューに進んだり **OSD** メニューを終了した りすると、モニターはこれらの変更を自動的に保存します。設定を変更し てから **OSD** メニューが消えるのを待っても、変更は保存されます。
	- **1.** ボタンを押して OSD メニューを起動し、メイン メニューを表示しま す。

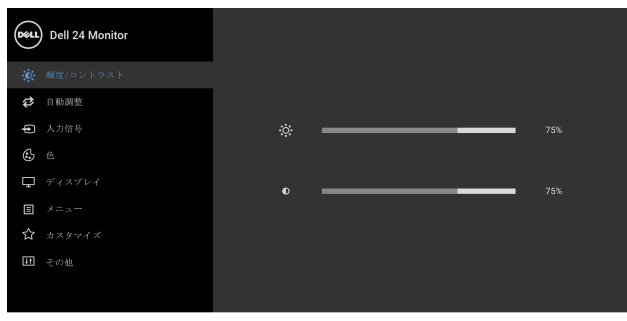

 $\bullet$   $\bullet$   $\bullet$ 

- 注:自動調整は、アナログ **(VGA)** コネクターを使っているときにのみ利 用できます。
	- 2. と ♥ ボタンを押して、設定オプション間を移動します。あるアイコ ンから別のアイコンに移動すると、オプション名がハイライト表示され ます。モニターで利用できるすべてのオプションについては、次の表を 参照してください。
	- 3. ♥ または ♥ または ♥ ボタンを一度押すと、ハイライトされたオプ ションが有効になります。
- 注:表示された矢印ボタン(および **OK** ボタン)は選択したメニューに よっては異なる場合があります。ボタンを使って選択してください。
	- 4. と ♥ ボタンを押して、目的のパラメーターを選択します。
	- **5. を押してサブメニューに入り、メニューのインジケーターに基づき、** 矢印ボタンを使って変更します。
	- **6. <sup>⑤</sup> ボタンを選択してメイン メニューに戻ります。**

#### モニターの操作 **│ 37**

DØLI

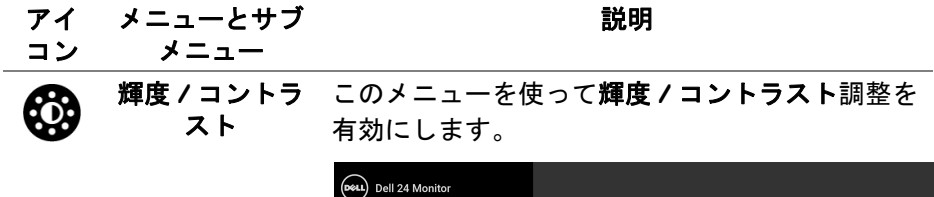

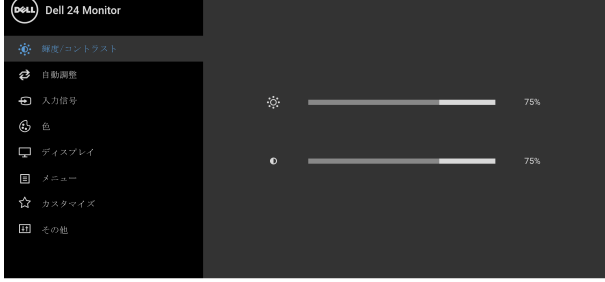

 $\bullet \bullet \bullet \bullet$ 

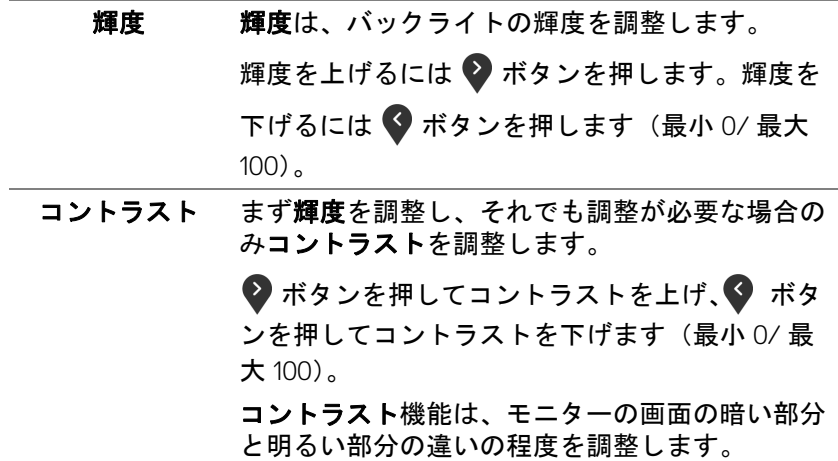

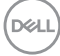

**38 │** モニターの操作

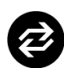

自動調整 自動セットアップを有効にしたり、メニュー調整 を行います。

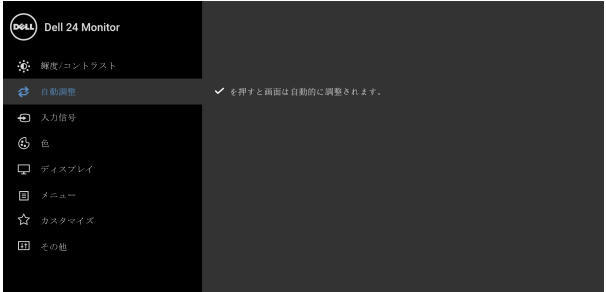

#### $\bullet\bullet\bullet\bullet$

自動調整では、モニターに着信するビデオ信号を 自動調整します。自動調整を使用した後、ディス プレイ設定の下で周波数(粗い)とフェーズ(細 かい)コントロールを使用して、モニターを微調 整することができます。

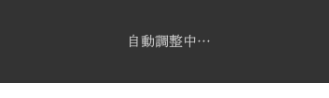

注:ほとんどの場合、自動調整で設定すると最適 の画像が得られます。

注:自動調整オプションは、アナログ (VGA) コネ クターを使っているときにのみ利用できます。

**D**<sup></sup>

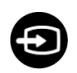

<span id="page-39-0"></span>**入力信号 入力信号**メニューを使って、モニターに接続され たさまざまなビデオ信号を選択します。

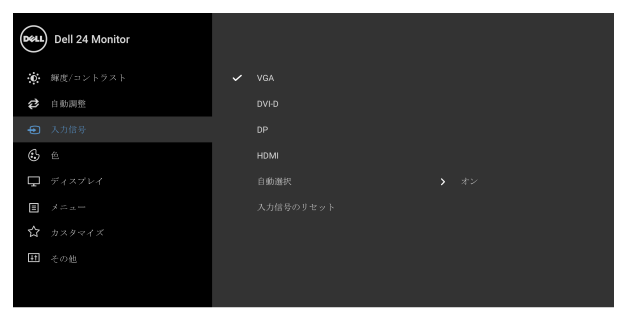

#### $\bullet \bullet \bullet \bullet$

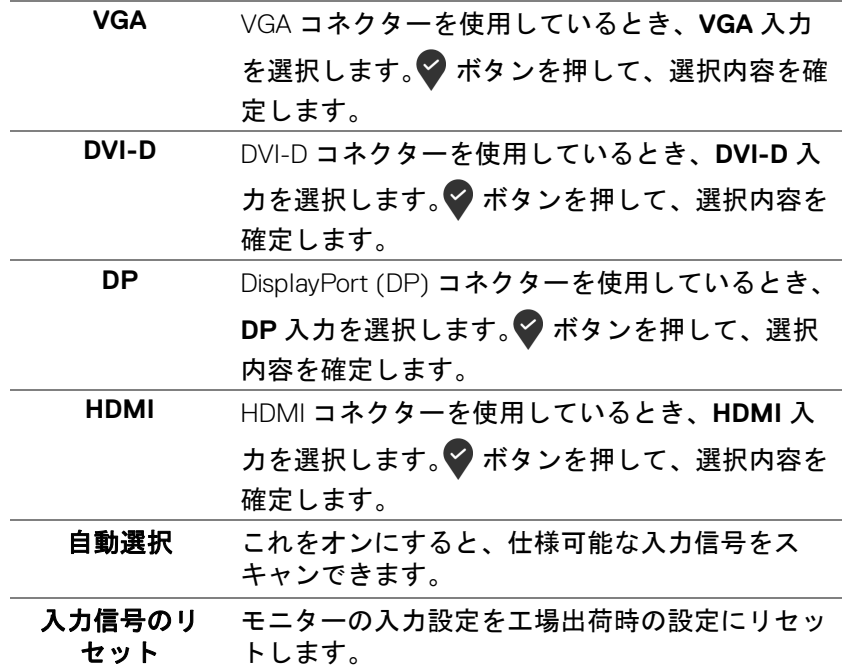

**40 │** モニターの操作

(dell

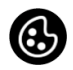

#### 色 色を使って色設定モードを調整します。

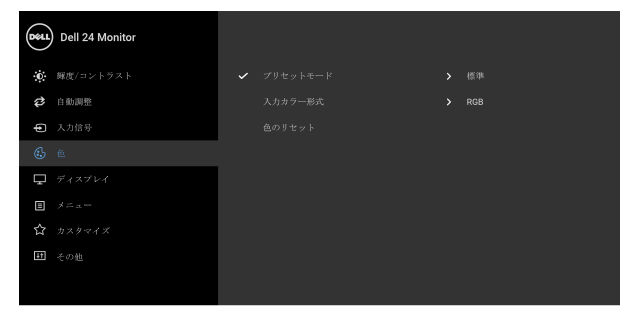

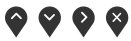

プリセット モード

プリセット カラー モードのリストから選択する できます。

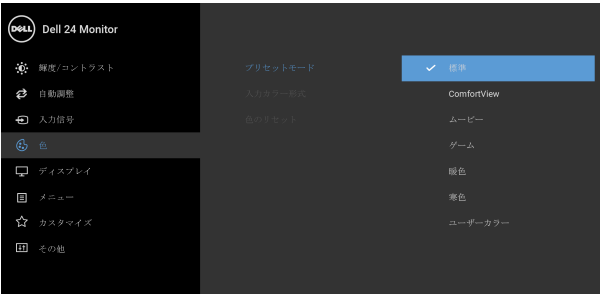

#### $\bullet$   $\bullet$   $\bullet$

- 標準:モニターのデフォルトの色設定をロード します。これは、デフォルトのプリセットモー ドです。
- **ComfortView**:スクリーンから放射されるブ ルーライトのレベルを軽減させ、スクリーンを 見やすくします。

警告:モニターから放出されるブルーライトを 長時間見続けると、デジタルアイ、眼精疲労を 含め、目に影響を与えます。長時間モニターを 見続けると、首、腕、背中、肩など身体に痛み が生じる場合があります。

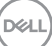

プリセット モード

モニターを長時間使用することから生じる目の 疲れ、首 / 腕 / 背中 / 肩の痛みを軽減するに は、次のことをお薦めします。

- 1. スクリーンを 20 インチ 28 インチ (50 cm 70 cm) 離した位置に設置します。
- 2. モニターを長時間見た後は、瞬きを頻回に したり、目を水で潤すなどして、目の渇き を防ぎます。
- 3. 2 時間毎に 20 分の休憩を入れてください。
- 4. 休憩中はモニターから目を離し、20 フィー ト 先にある物を 20 秒以上見つめてくださ い。
- 5. 休憩中は、ストレッチを行い、首 / 腕 / 背 中 / 肩の緊張をほぐします。
- ムービー:ムービーに適した色設定をロードし ます。
- ゲーム:ほとんどのゲーム アプリケーション に適した色設定をロードします。
- 暖色:低い色温度で色を再現します。画面は赤 / 黄の色合いで暖かく見えます。
- 寒色:高い色温度で色を再現します。画面は青 い色合いで冷たく見えます。
- ・ ユーザーカラー : 色設定を手動で調整します。 矢印ボタンを使って 3 つの色 (R、G、B) 値を 調整し、独自のプリセット色モードを作成しま す。

**42 │** モニターの操作

DELI

入力カラー形式 ビデオ入力モードを次のように設定できます:

- **RGB**:モニターが VGA、DVI-D、DisplayPort、 HDMI ケーブルを使用してコンピューターまた は メディアプレーヤーに接続されている場合 は、このオプションを選択します。
- **YPbPr**:メディアプレーヤーが YPbPr 出力し かサポートしていない場合は、このオプション を選択してください。

■ボタンを押して、選択内容を確定します。

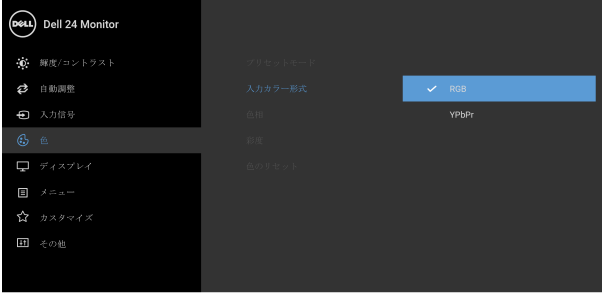

0 O C

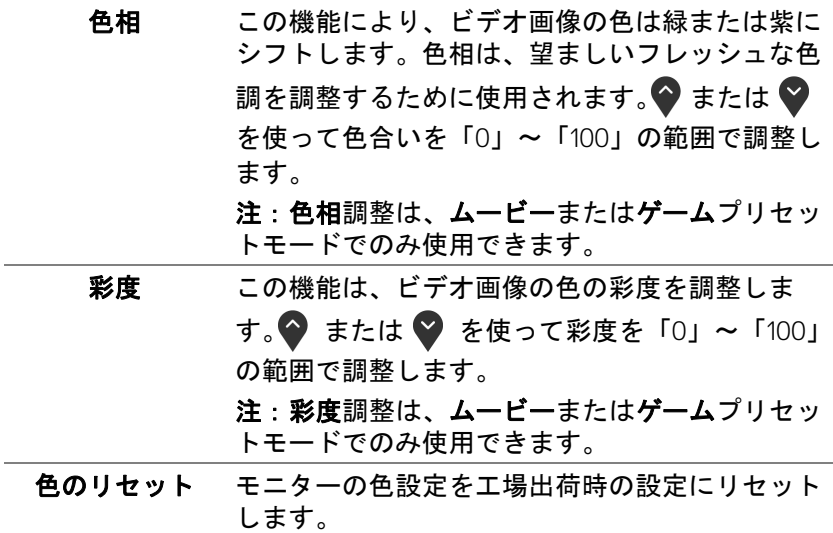

DØL

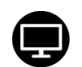

#### ディスプレイ ディスプレイメニューを使って画像を調整しま  $\frac{1}{5}$

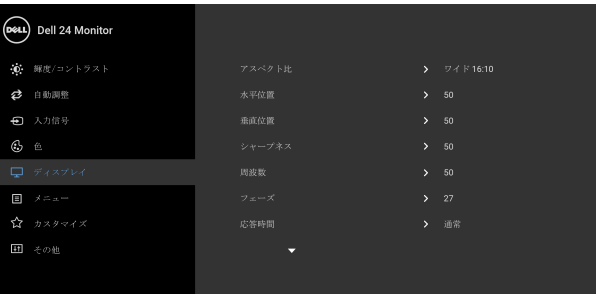

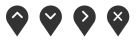

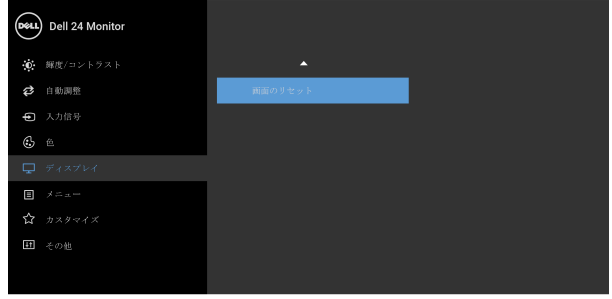

#### $\bullet$   $\bullet$   $\bullet$

アスペクト比 画像の比率はワイド **16:10**、**4:3**、**5:4** に設定でき ます。

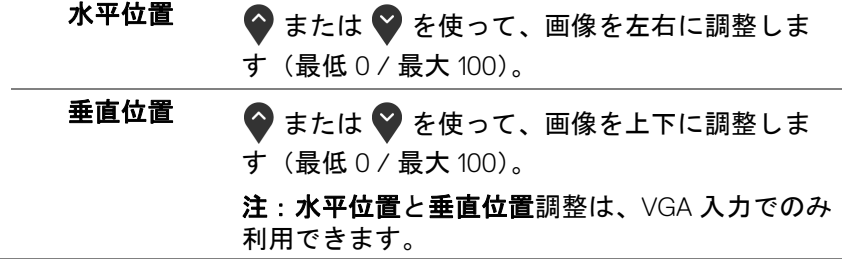

(dell

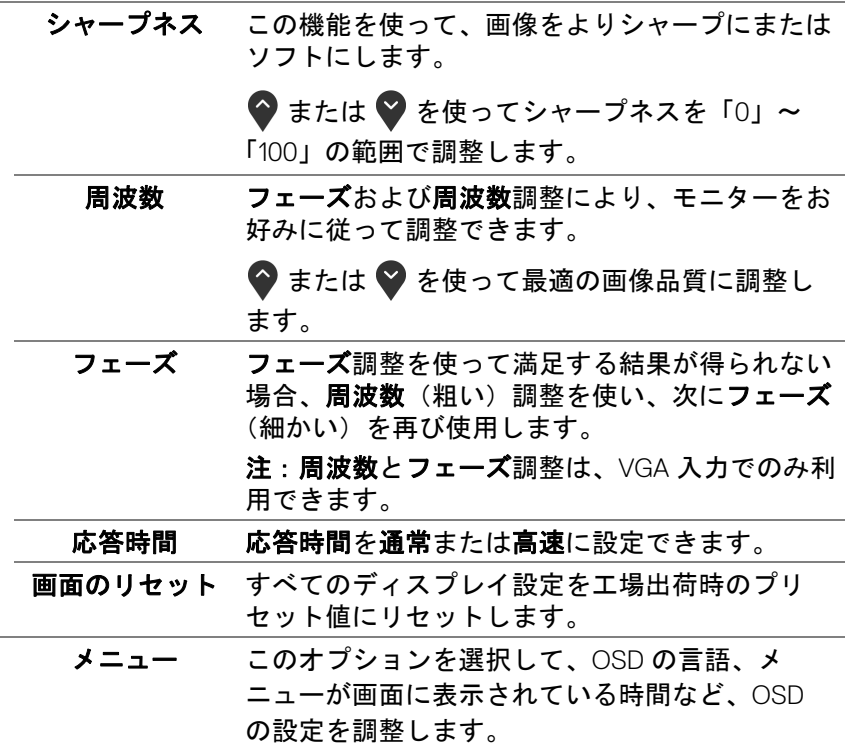

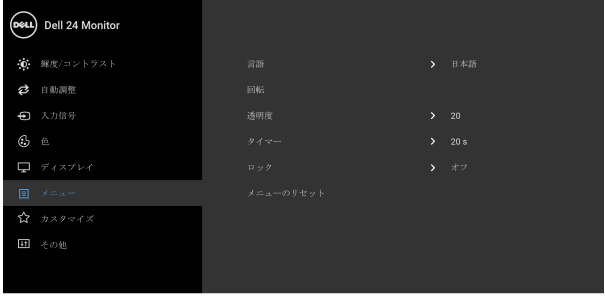

 $9999$ 

DELI

佰

言語 OSD ディスプレイを 8 つの言語(英語、スペイ ン語、フランス語、ドイツ語、ブラジルポルトガ ル語、ロシア語、簡体字中国語、日本語)の1つ に設定する言語オプション。

モニターの操作 **│ 45**

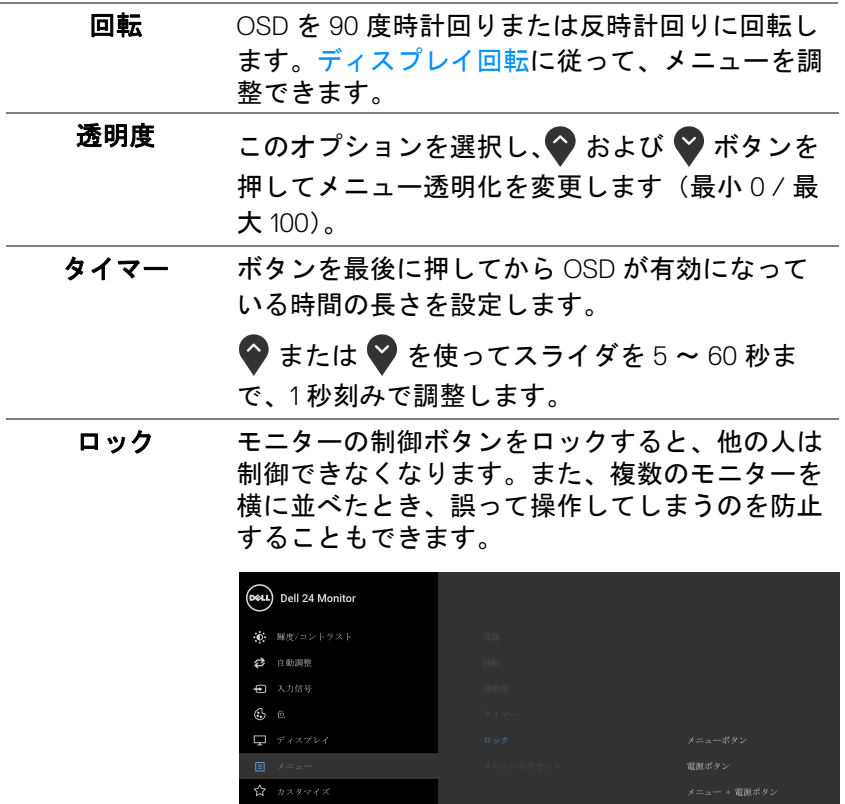

 $\bullet\bullet\bullet\bullet$ 

- · メニュー ボタン: すべてのメニュー / 機能ボ タン(電源ボタンを除く)がロックされ、ユー ザーはアクセスできなくなります。
- 電源ボタン:電源ボタンだけがロックされ、 ユーザーはアクセスできなくなります。
- メニュー **+** 電源ボタン:メニュー / 機能ボタ ンと電源ボタンの両方がロックされ、ユーザー はアクセスできなくなります。

**46 │** モニターの操作

DELI

ロック デフォルト設定はオフです。

にリセットします。

他のロック方法 [ メニュー / 機能ボタン用 ]: 電 源ボタンの横にあるメニュー / 機能ボタンを4秒 間押し続けても、ロックオプションを設定できま す。

注:ボタンをロック解除するには、電源ボタンの 横にあるメニュー / 機能ボタンを 4 秒間押し続け ます。

すべての OSD 設定を工場出荷時のプリセット値

メニューのリ セット

カスタマイズ

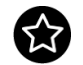

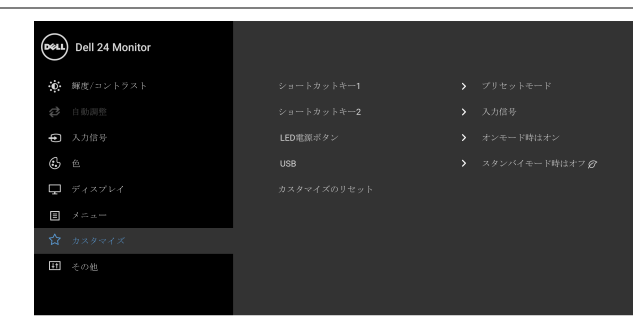

. . . .

- ショートカット キー **1** プリセットモード、輝度 **/** コントラスト、自動調 整、入力信号、アスペクト比、回転の中から機能 を選択し、ショートカットキーとして設定するこ とができます。 ショートカット キー **2**
- **LED** 電源ボタン 節電のために、電源 LED インジケーターのオン / オフを設定できます。
	- **USB** モニターがスタンバイ モードのときに、USB <sup>機</sup> 能を有効 / 無効にすることができます。

注:このオプションは、USB アップストリーム ケーブルを外さなければご使用いただけません。 USB アップストリームケーブルが接続された状態 では、**USB** <sup>は</sup> USB ホストの電源状態に従うため、 このオプションが有効になりません。

カスタマイズの リセット カスタマイズメニューですべての設定を初期値に 戻します。

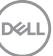

#### モニターの操作 **│ 47**

岡

その他 **DDC/CI**、**LCD** コンディショニングなど、OSD <sup>設</sup> 定を調整する場合はこのオプションを選択しま す。

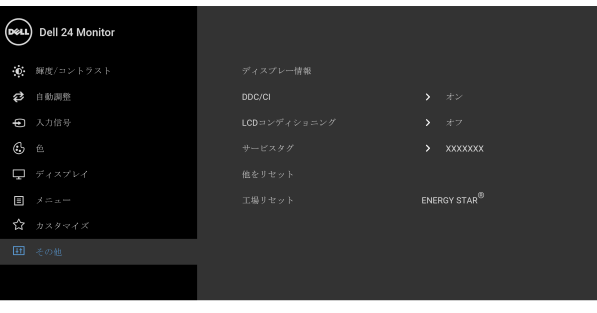

**....** 

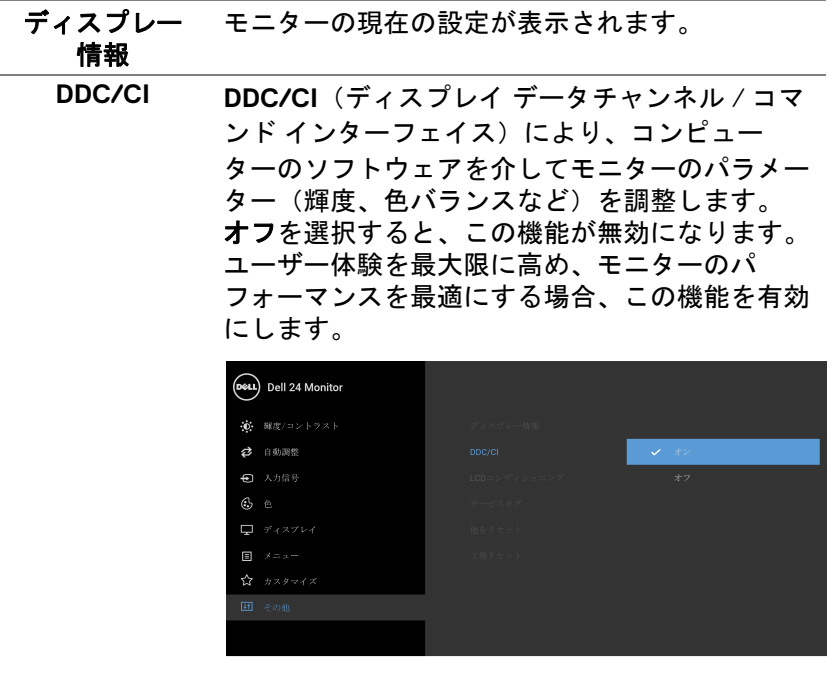

 $9999$ 

DELL

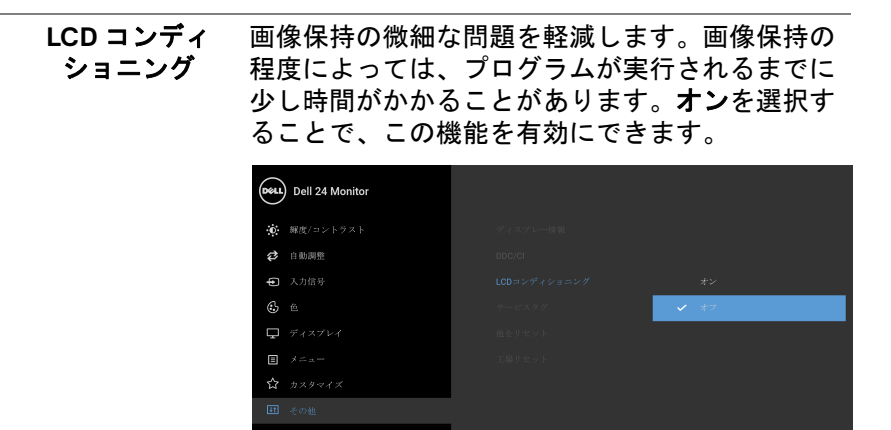

 $\bullet\bullet\bullet\bullet$ 

- サービスタグ モニターのサービスタグを表示します。このタグ は、Dell のホームページ等で電話サポートを依頼 したり、保証状況を確認したり、ドライバをアッ プデートしたりするときに必要です。
- 他をリセット その他メニューですべての設定を初期値に戻しま す。
- 工場リセット すべてのプリセット値を初期値に戻してくださ い。ENERGY STAR® テストの設定もあります。

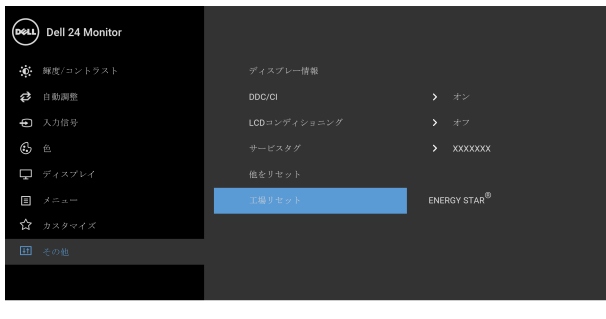

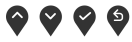

DELI

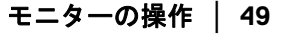

#### <span id="page-49-0"></span>**OSD** 警告メッセージ

モニターが特定の解像度モードをサポートしていないとき、次のメッセージ が表示されます:

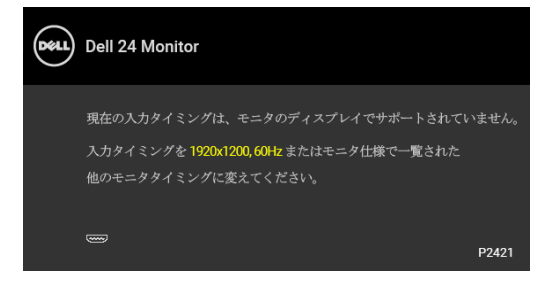

これは、モニターがコンピューターから受信している信号と同期できないこ とを意味します。このモニターが使用できる水平および垂直周波数幅につい ては[、モニター仕様](#page-12-1)を参照してください。推奨モードは 1920 x 1200 です。

注:接続した入力信号によっては、メッセージが異なる場合があります。 初めて輝度レベルを調整するとき、次のメッセージが表示されます:

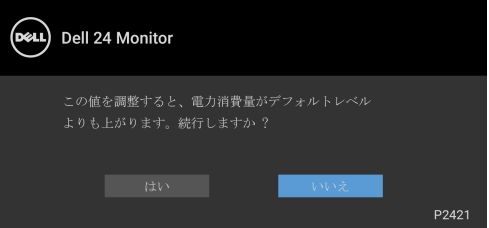

#### 注:はいを選択すると、次回輝度設定を変更しようとしてもこのメッセー ジは表示されません。

初めて **USB** をスタンバイモード時はオンに設定すると、次のメッセージが表 示されます:

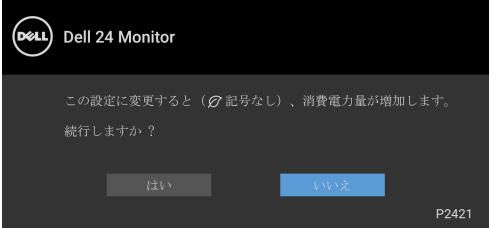

注:はいを選択すると、次回 **USB** 設定を変更しようとしてもこのメッ セージは表示されません。

**D**&LL

**DDC/CI** 機能が無効になる前に、次のメッセージが表示されます:

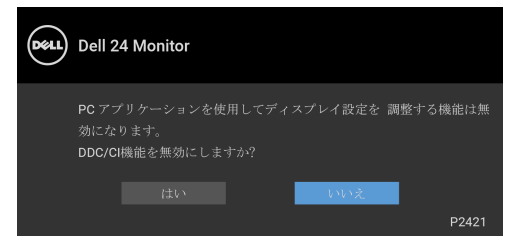

ロック機能が有効になる前に、次のメッセージが表示されます:

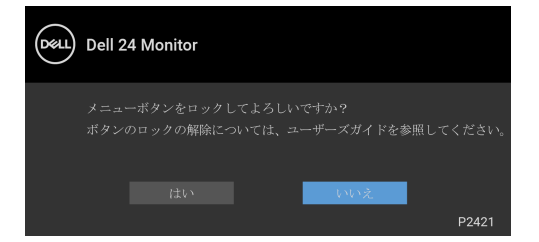

注:接続した設定によっては、メッセージが多少異なる場合があります。 モニターがスタンバイモードに入ると、次のメッセージが表示されます:

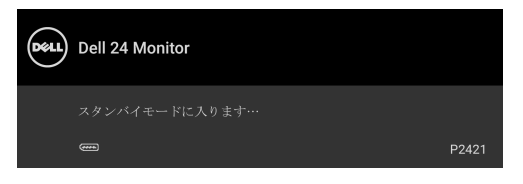

コンピューターを有効にして、モニターを立ち上げ、[OSD](#page-36-0) にアクセスします。 注:接続した入力信号によっては、メッセージが異なる場合があります。

OSD は、通常の動作モードでのみ機能します。アクティブオフ モードで電源 ボタン以外のボタンを押すと、選択した入力によって次のメッセージが表示 されます:

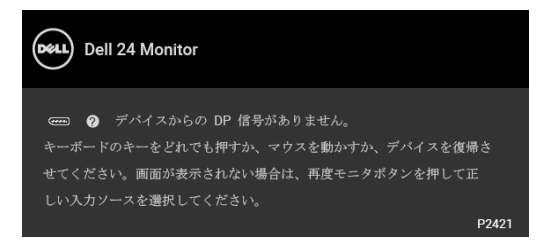

コンピューターがアクティブになり、モニターで [OSD](#page-36-0) にアクセスできるよう になります。

注:接続した入力信号によっては、メッセージが異なる場合があります。

VGA、DVI-D、DisplayPort、HDMI 入力が選択されているが相当するケーブル が接続されていない場合、以下のような浮動ダイアログボックスが表示され ます。

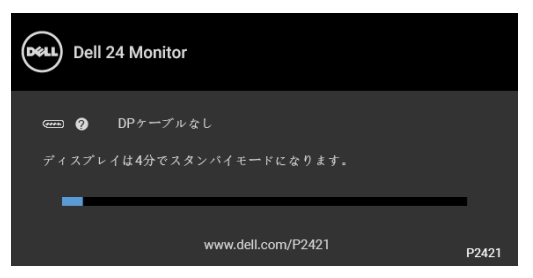

注:接続した入力信号によっては、メッセージが異なる場合があります。 工場リセットを選択すると、次のメッセージが表示されます:

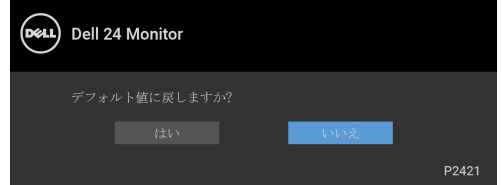

詳細は[、問題を解決する](#page-57-2)を参照してください。

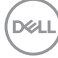

**52 │** モニターの操作

#### <span id="page-52-0"></span>最大解像度を設定する

モニターの最大解像度を設定するには:

Windows<sup>®</sup> 7、Windows<sup>®</sup> 8、Windows<sup>®</sup> 8.1:

- **1.** Windows® 8 および Windows® 8.1 専用です。デスクトップ タイルを選択 して、元々のデスクトップに切り替えます。
- **2.** デスクトップで右クリックして、画面の解像度をクリックします。
- **3.** 画面の解像度のドロップダウン リストをクリックし、**1920 x 1200** を選 択します。
- **4. OK** をクリックします。

Windows<sup>®</sup> 10:

- **1.** デスクトップ上を右クリックし、ディスプレイの設定をクリックします。 **2.** ディスプレイの詳細設定をクリックします。
- **3.** 解像度のドロップダウン リストをクリックし、**1920 x 1200** を選択しま す。
- **4.** 適用をクリックします。

オプションとして 1920 x 1200 がない場合は、グラフィック ドライバを更新す る必要があります。コンピューターによっては、以下の手順のいずれかを完 了してください:

Dell デスクトップまたはポータブル コンピューターをご使用の場合:

• <https://www.dell.com/support> に移動し、サービス タグを入力したら、 グラフィックス カードの最新ドライバをダウンロードしてください。

Dell 以外のコンピューター(ポータブルまたはデスクトップ)をお使いの場 合:

- コンピューターのサポート サイトにアクセスして、最新のグラフィック ス ドライバをダウンロードします。
- グラフィックス カード ウェブサイトに進み、最新のグラフィックス ドライバをダウンロードします。

DØL

#### <span id="page-53-0"></span>傾き、旋回、垂直に伸ばす

注:次の手順は、モニター付属のスタンドを接続するための説明です。ス タンドを別途購入された場合は、そのスタンドの説明書にしたがって設置 してください。

#### <span id="page-53-1"></span>傾き、旋回

モニターにスタンドを取り付けると、モニターを最も快適な角度に傾斜させ たり、向きを変えたりすることができます。

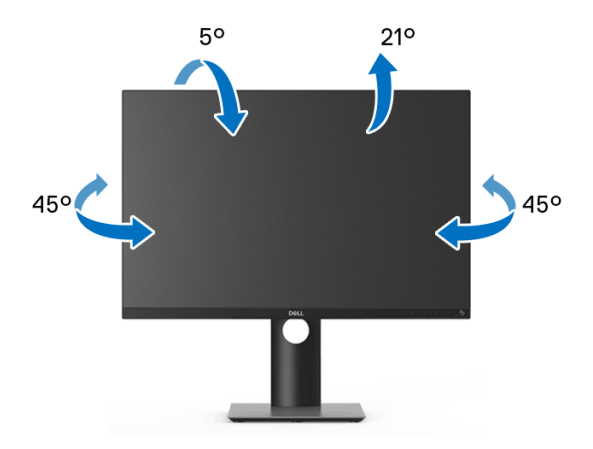

■■注:出荷時には、スタンドは設置されていません。

#### <span id="page-53-2"></span>垂直に伸ばす

注:スタンドは、垂直に最大 **130 mm** 伸ばせます。下の図で、伸ばし方を 示します。

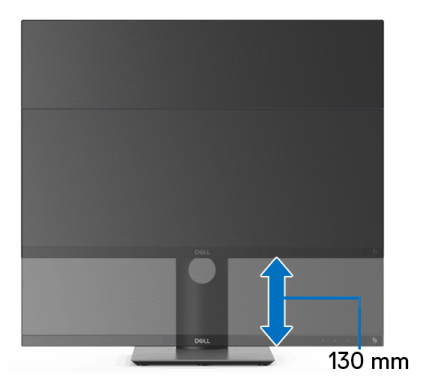

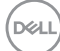

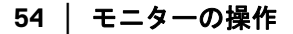

#### <span id="page-54-0"></span>モニターの回転

モニターを回転させる前に、モニターが垂直に拡張している[\(垂直に伸ばす](#page-53-2)) か、またはモニターの底部エッジの傾きを避けるために傾けてあるかいずれ かになっています。

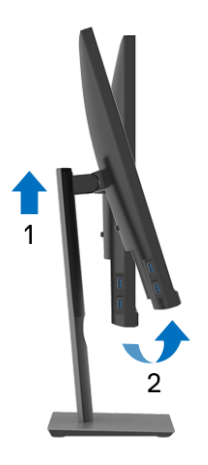

<span id="page-54-1"></span>右回転

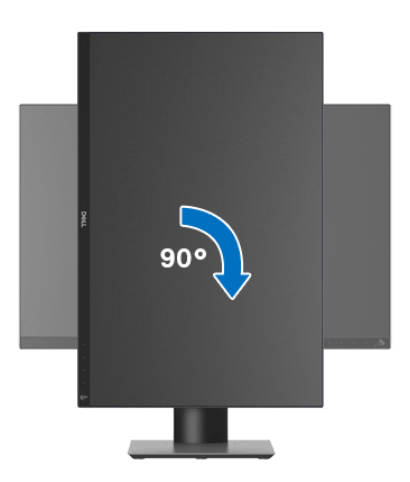

DELL

<span id="page-55-0"></span>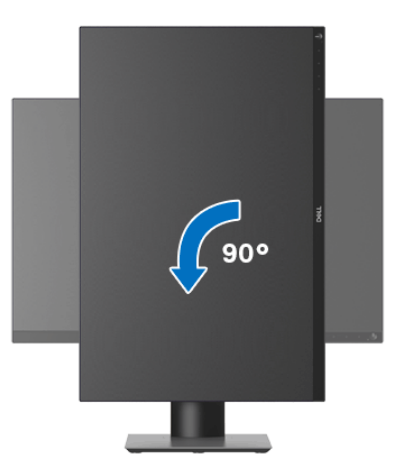

- 注: **Dell** コンピューターでディスプレイ回転機能(横対縦表示)を使用す るには、このモニターに含まれていない最新のグラフィックスドライバが 必要です。最新のグラフィックスドライバをダウンロードして更新するに は、[www.dell.com/support](https://www.dell.com/support) に移動し、ビデオドライバのダウンロードセ クションを参照してください。
- 注:縦表示モードに入っているとき、グラフィックを大量に使用するアプ リケーション(**3D** ゲームなど)でパフォーマンスが落ちることがありま す。

#### <span id="page-55-1"></span>システムのディスプレイ回転設定の調整

モニターを回転させた後、以下の手順でシステムのディスプレイの回転設定 を調整する必要があります。

- 注: **Dell** コンピューター以外でモニターを使用している場合、グラフィッ プスドライバのウェブサイトまたはお使いのコンピューターの製造元ウェ ブサイトに進み、オペレーティングシステムの回転についての情報を確認 します。
- ディスプレイの回転設定を調整するには:
	- **1.** デスクトップ上を右クリックした後、プロパティをクリックします。
	- **2.** 設定タブを選択し、詳細設定をクリックします。
	- **3.** ATI グラフィックスカードを使っている場合は、回転タブを選択して、 お気に入りの回転を設定します。

**56 │** モニターの操作

DØLI

- **4. NVIDIA** グラフィックスカードを使っている場合は、NVIDIA タブをク リックして、左カラムで **NVRotate** を選択し、次にお気に入りの回転を 選択します。
- **5.** Intel® グラフィックスカードを使っている場合は、**Intel** グラフィックス タブを選択して、グラフィックスプロパティをクリックし、回転タブを 選択し、次にお気に入りの回転を設定します。

#### 注:回転オプションがない場合、または正常に作動しない場合は[、](https://www.dell.com/support) [www.dell.com/support](https://www.dell.com/support) で、グラフィックスカード用の最新ドライバをダ ウンロードしてください。

DØL

## <span id="page-57-2"></span><span id="page-57-0"></span>問題を解決する

へ 警告:このセクションで手続きをはじめる前に[、安全指示](#page-67-5)に従ってくださ い。

#### <span id="page-57-1"></span>自己テスト

お使いのモニターには、自己テスト機能が装備され、適切に機能しているか どうかを確認できます。モニターとコンピューターが適切に接続されていて、 モニター スクリーンが暗い場合は、次の手順でモニター自己テストを実行し てください:

- **1.** コンピューターとモニター両方の電源をオフにする。
- **2.** コンピューターからビデオ ケーブルを外す。
- **3.** モニターの電源をオンにする。

モニターがビデオ信号を検知できないが正しく作動している場合、画面に浮 動ダイアログ ボックスが(黒い背景に)表示されます。自己テストモードで は、電源 LED が白になります。また、選択した入力によって、下に表示され るダイアログの 1 つが画面上をスクロールし続けます。

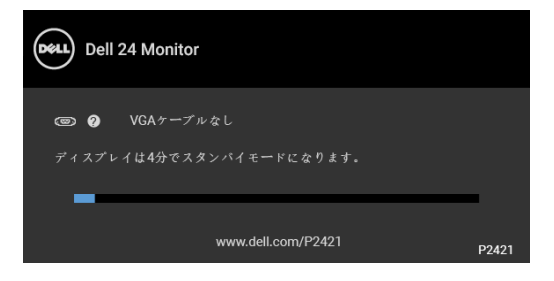

または

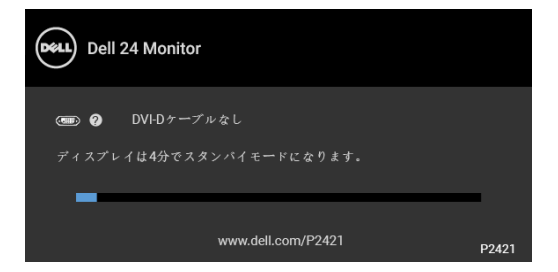

または

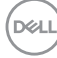

**58 │** 問題を解決する

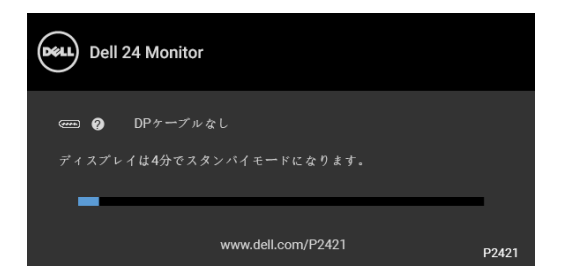

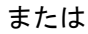

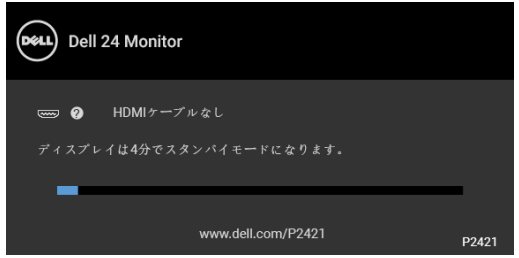

- **4.** ビデオ ケーブルが外されているか、または破損している場合、通常シス テムの運転中、このボックスが表示されます。
- **5.** モニターの電源をオフにして、ビデオ ケーブルを再接続し、次にコン ピューターとモニター両方の電源をオンにします。

前の手順を行った後もモニター スクリーンに何も表示されない場合、モニ ターが適切に機能していないため、ビデオ コントローラーおよびコンピュー ターをチェックしてください。

DØL

#### <span id="page-59-0"></span>内蔵診断

モニターには内蔵の診断ツールが付属しており、発生している画面の異常が モニターに固有の問題か、またはコンピューターやビデオ カードに固有の問 題かを判断します。

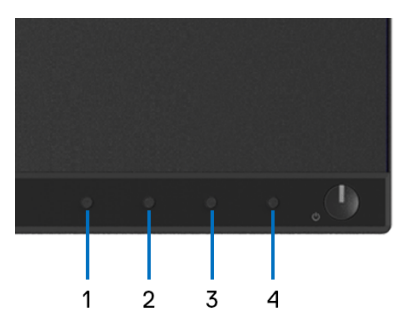

内蔵診断を実行するには、以下の手順に従います:

- **1.** 画面がきれいであること(または、画面の表面に塵粒がないこと)を確 認します。
- **2.** ポップアップメニューが表示されるまでボタン **4**を約 4 秒押し続けます。
- **3.** ボタン **1** または ボタン **2** を使って診断ツールを選択し、ボタン **3** で確定 します。診断プログラムの最初でグレイのテストパターンが表示されま す。
- **4.** 画面に異常がないか、慎重に検査します。
- **5.** 再度ボタン **1** を押して、テストパターンを変更します。
- **6.** ステップ 4 と 5 を繰り返して、赤、緑、青、黒、白い色の画面およびテ キスト画面についてもディスプレイを検査します。
- **7.** ボタン **1** を押して、診断プログラムを終了します。

**60 │** 問題を解決する

**D**<sup></sup>

#### <span id="page-60-0"></span>よくある問題

次の表には、発生する可能性のあるモニターのよくある問題と考えられる解 決策に関する一般情報が含まれます:

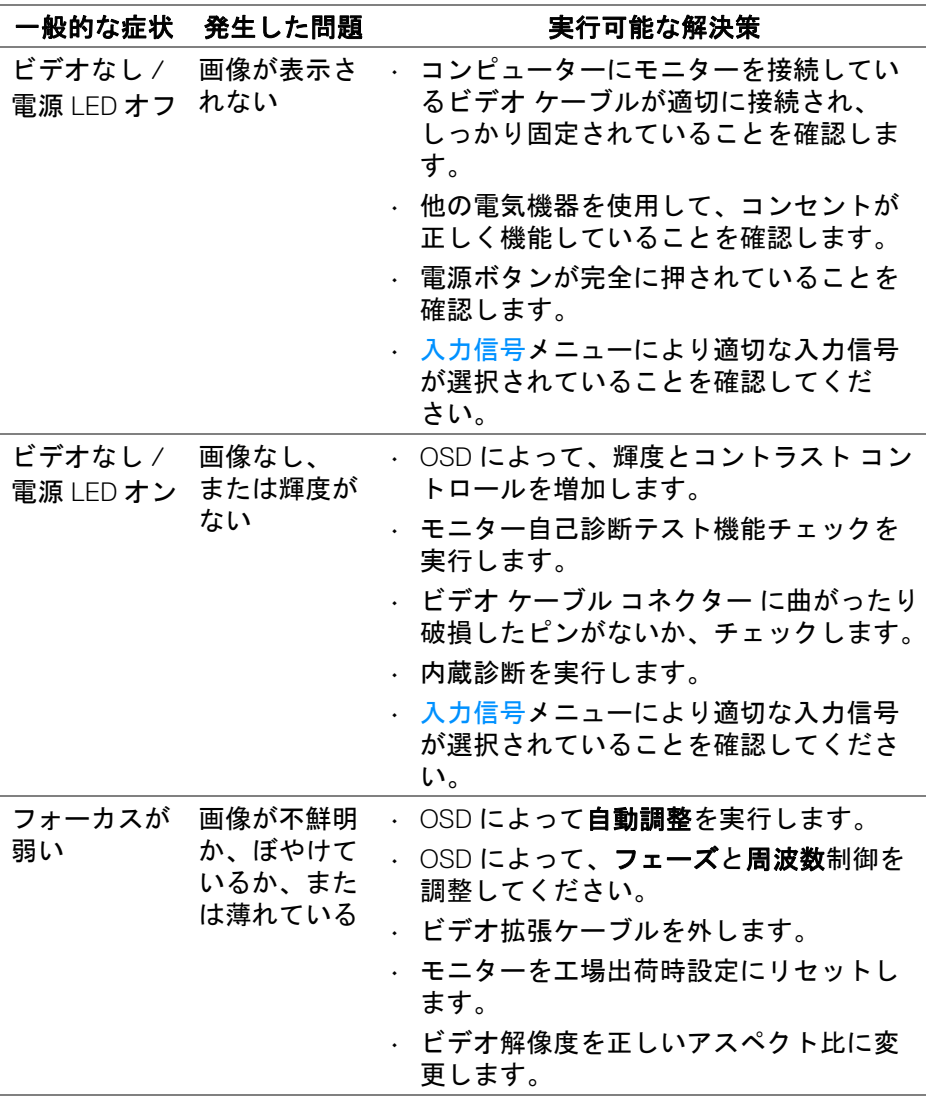

DELI

#### 問題を解決する **│ 61**

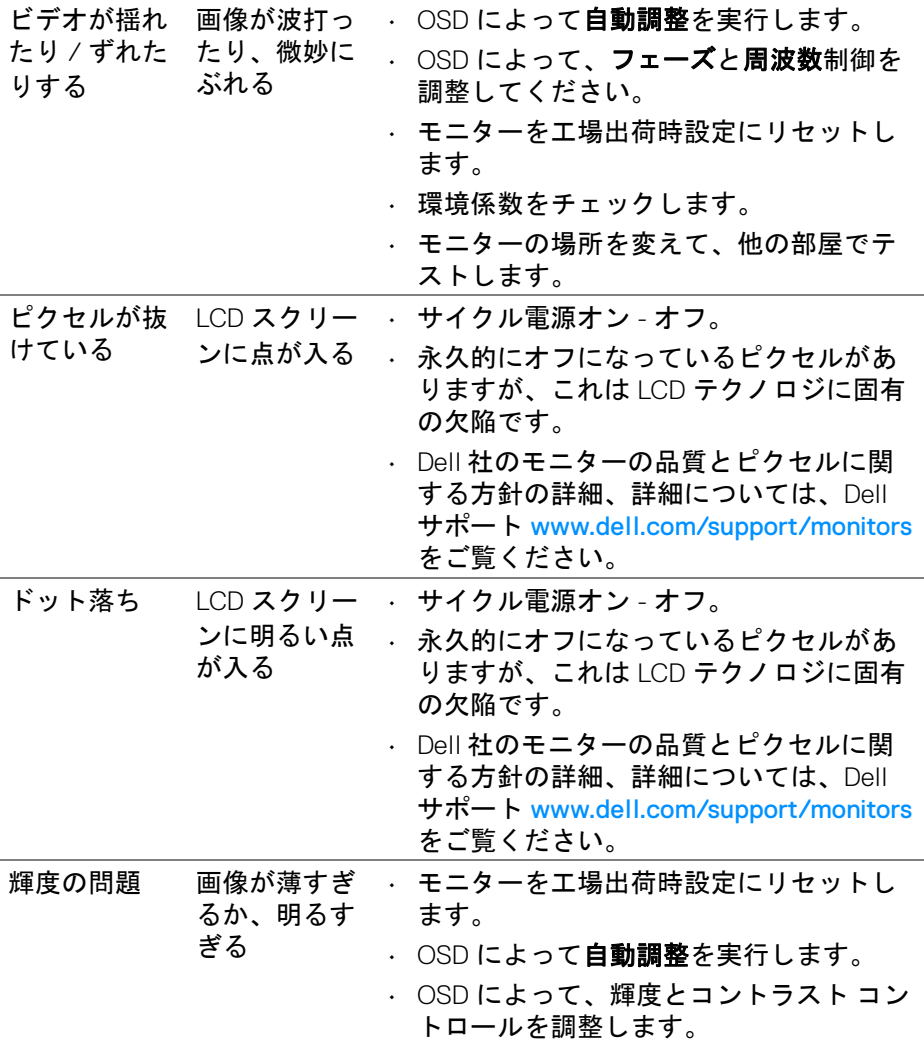

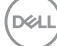

**62 │** 問題を解決する

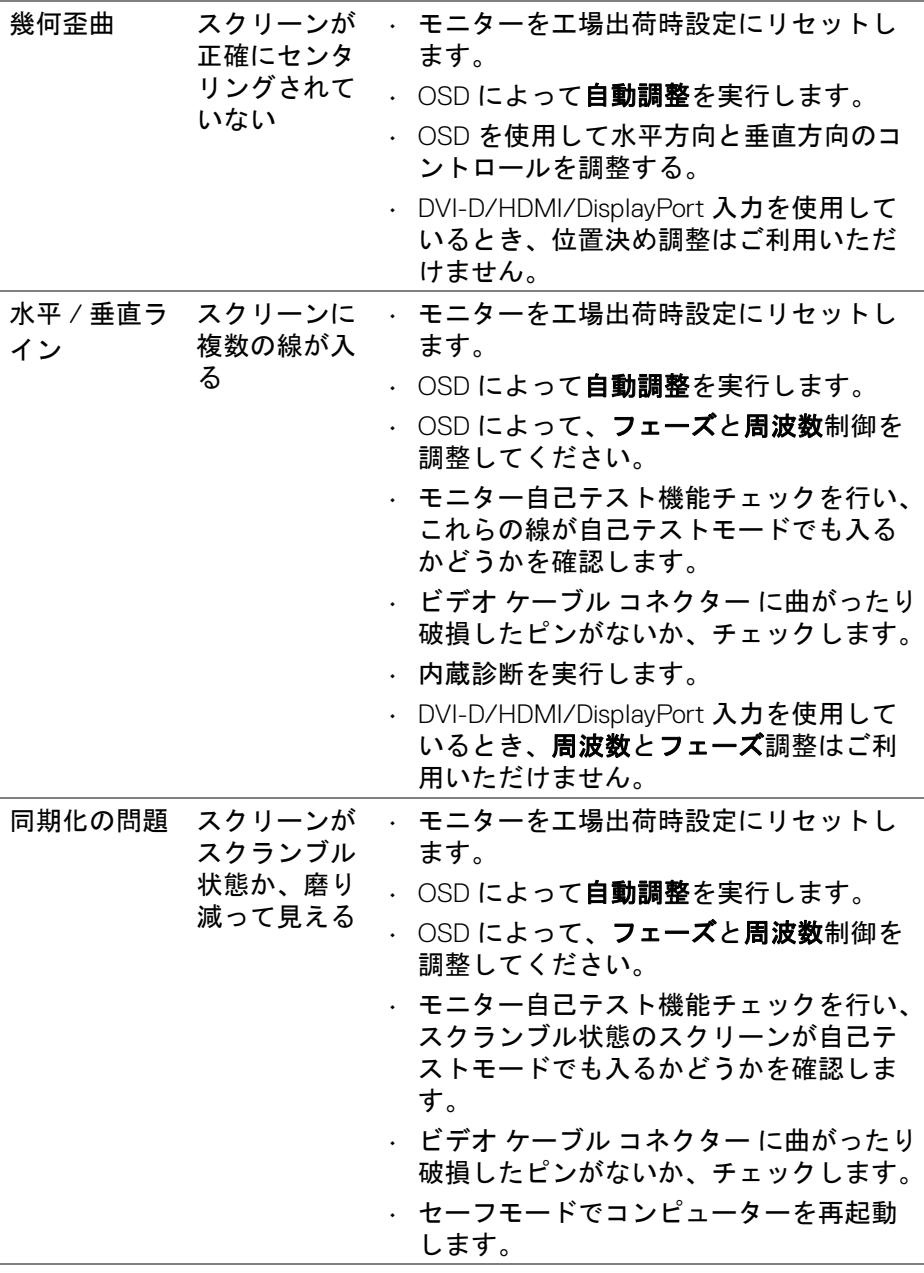

 $($ 

#### 問題を解決する **│ 63**

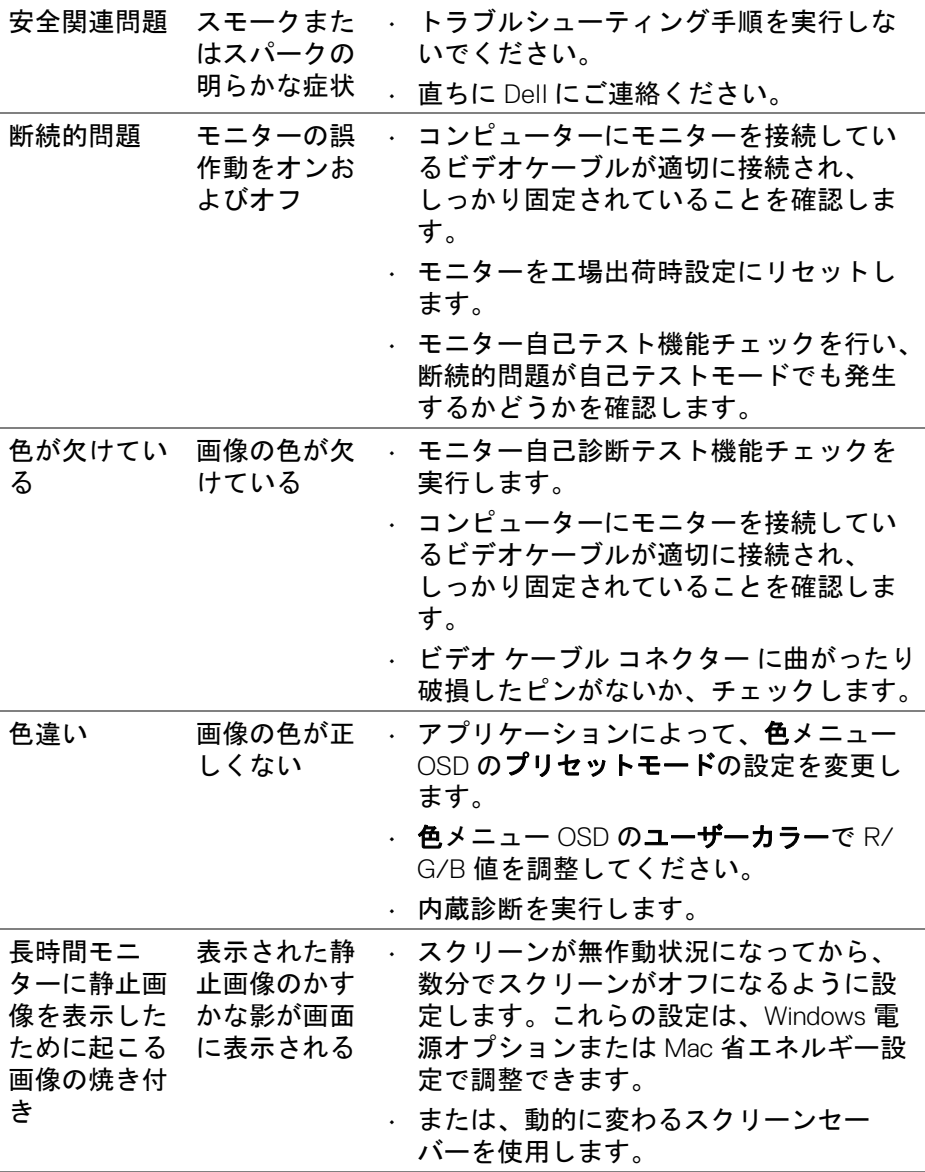

## 注: **DVI-D/HDMI/DisplayPort** モードを選択しているとき、自動調整機能 は使用できません。

DELL

#### **64 │** 問題を解決する

<span id="page-64-0"></span>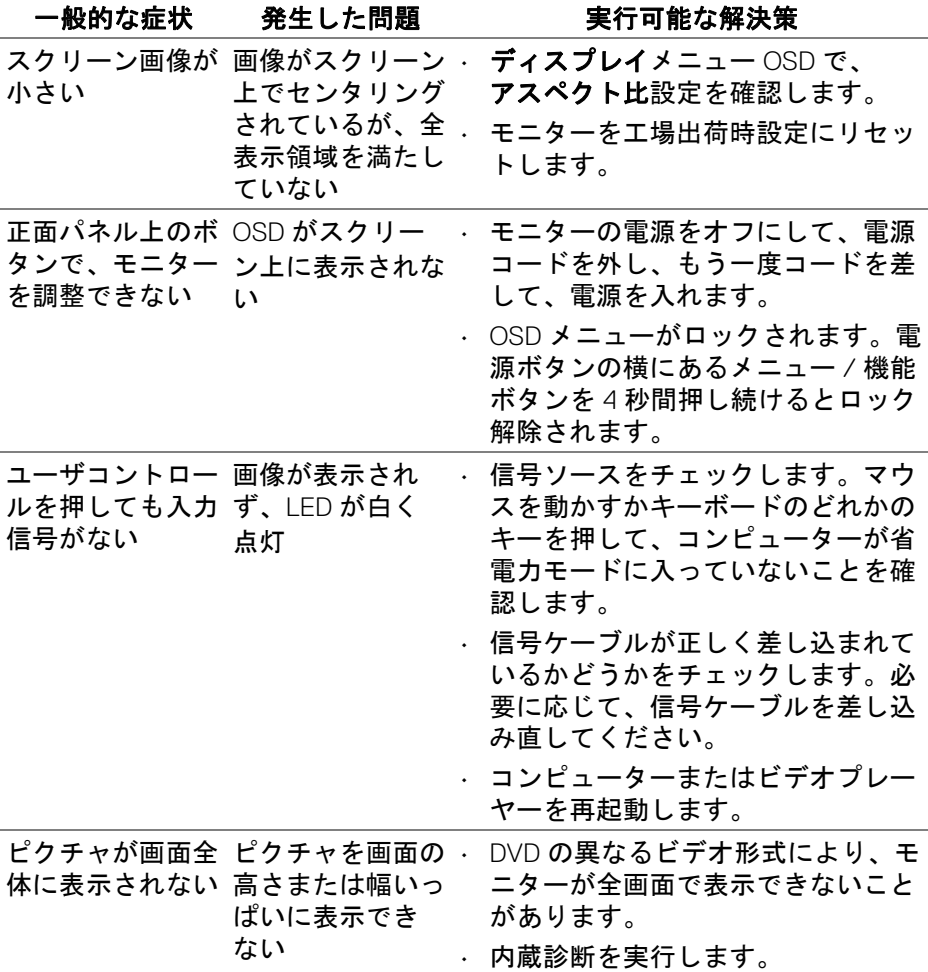

(dell

## <span id="page-65-1"></span><span id="page-65-0"></span>ユニバーサル シリアル バス **(USB)** 特有の問題

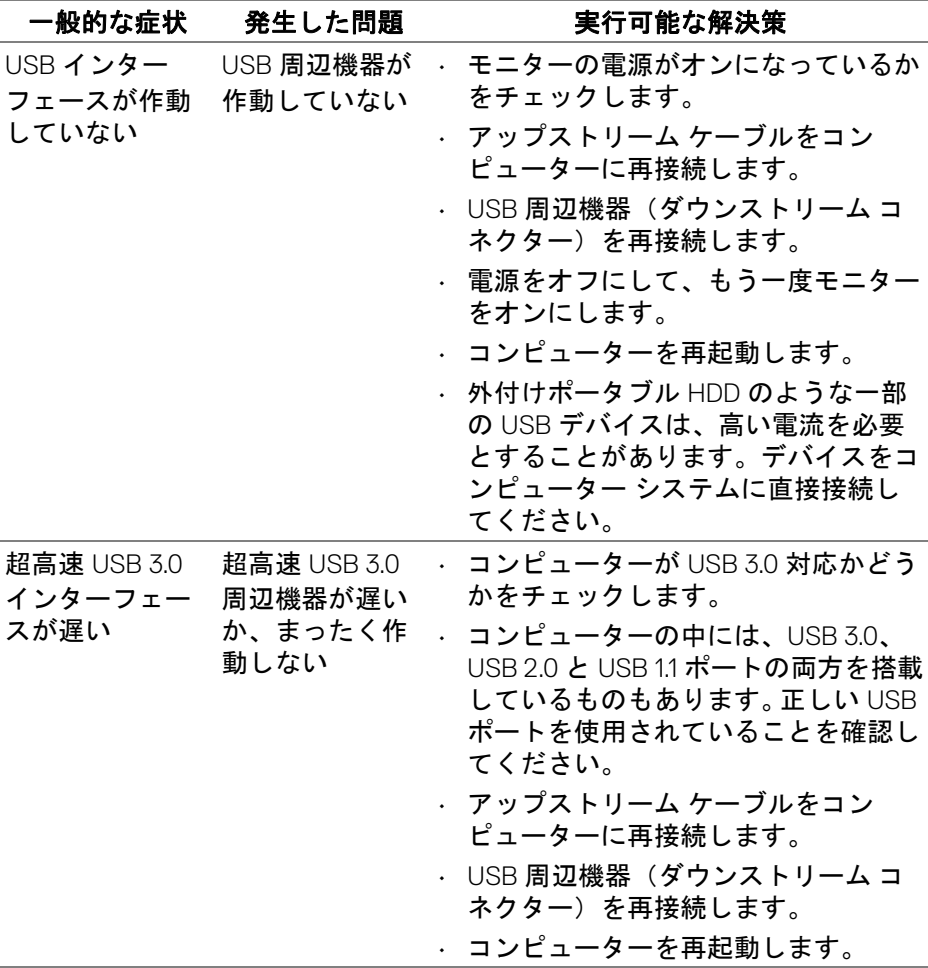

 $(\overline{DCL}$ 

**66 │** 問題を解決する

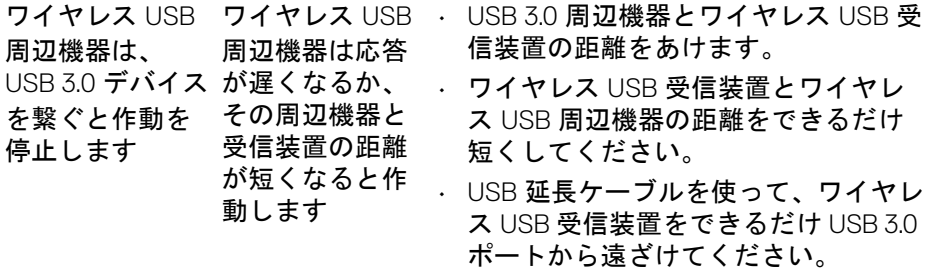

 $\begin{picture}(22,20) \put(0,0){\vector(0,1){10}} \put(15,0){\vector(0,1){10}} \put(15,0){\vector(0,1){10}} \put(15,0){\vector(0,1){10}} \put(15,0){\vector(0,1){10}} \put(15,0){\vector(0,1){10}} \put(15,0){\vector(0,1){10}} \put(15,0){\vector(0,1){10}} \put(15,0){\vector(0,1){10}} \put(15,0){\vector(0,1){10}} \put(15,0){\vector(0,1){10}} \put(15,0){\vector(0$ 

## <span id="page-67-0"></span>付録

#### <span id="page-67-5"></span>警告:安全指示

#### 警告:このマニュアルで指定された以外のコントロール、調整、または手 順を使用すると、感電、電気的障害、または機械的障害を招く結果となり ます。

安全についての説明は、安全、環境および規制情報 (SERI) をご覧ください。

#### <span id="page-67-1"></span>米国連邦通信委員会 **(FCC)** 通告(米国内のみ)およびその他規 制に関する情報

米国連邦通信委員会 (FCC) 通告(米国内のみ)およびその他規制に関する 情報に関しては、規制コンプライアンスに関するウェブページ [www.dell.com/regulatory\\_compliance](https://www.dell.com/regulatory_compliance) をご覧ください。

#### <span id="page-67-4"></span><span id="page-67-2"></span>**Dell** へのお問い合わせ

米国のお客様の場合、800-WWW-DELL (800-999-3355) にお電話ください。

注:インターネット接続をアクティブにしていない場合、仕入送り状、 パッキングスリップ、請求書、または **Dell** 製品カタログで連絡先情報を 調べることができます。

**Dell** では、いくつかのオンラインおよび電話ベースのサポートとサービス <sup>オ</sup> プションを提供しています。利用可能性は国と製品によって異なり、お客様 の居住地域によってはご利用いただけないサービスもあります。

- オンライン テクニカルアシスタンス [www.dell.com/support/monitors](https://www.dell.com/support/monitors)
- Dell へのお問い合わせ [www.dell.com/contactdell](https://www.dell.com/contactdell)

#### <span id="page-67-3"></span>エネルギーラベルおよび製品情報シートが記載された **EU** 製品 データベース

P2421:<https://eprel.ec.europa.eu/qr/344245>